# **ELO Pakete**

Metadaten

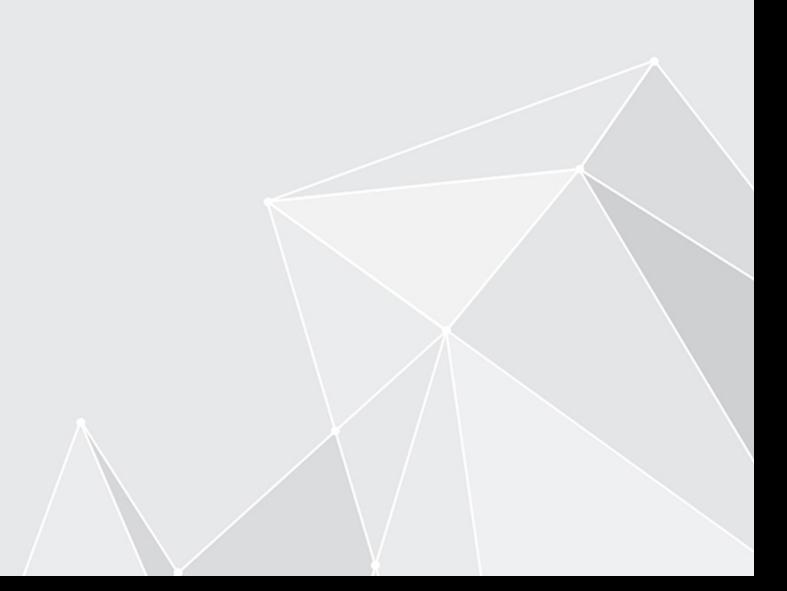

# **Inhaltsverzeichnis**

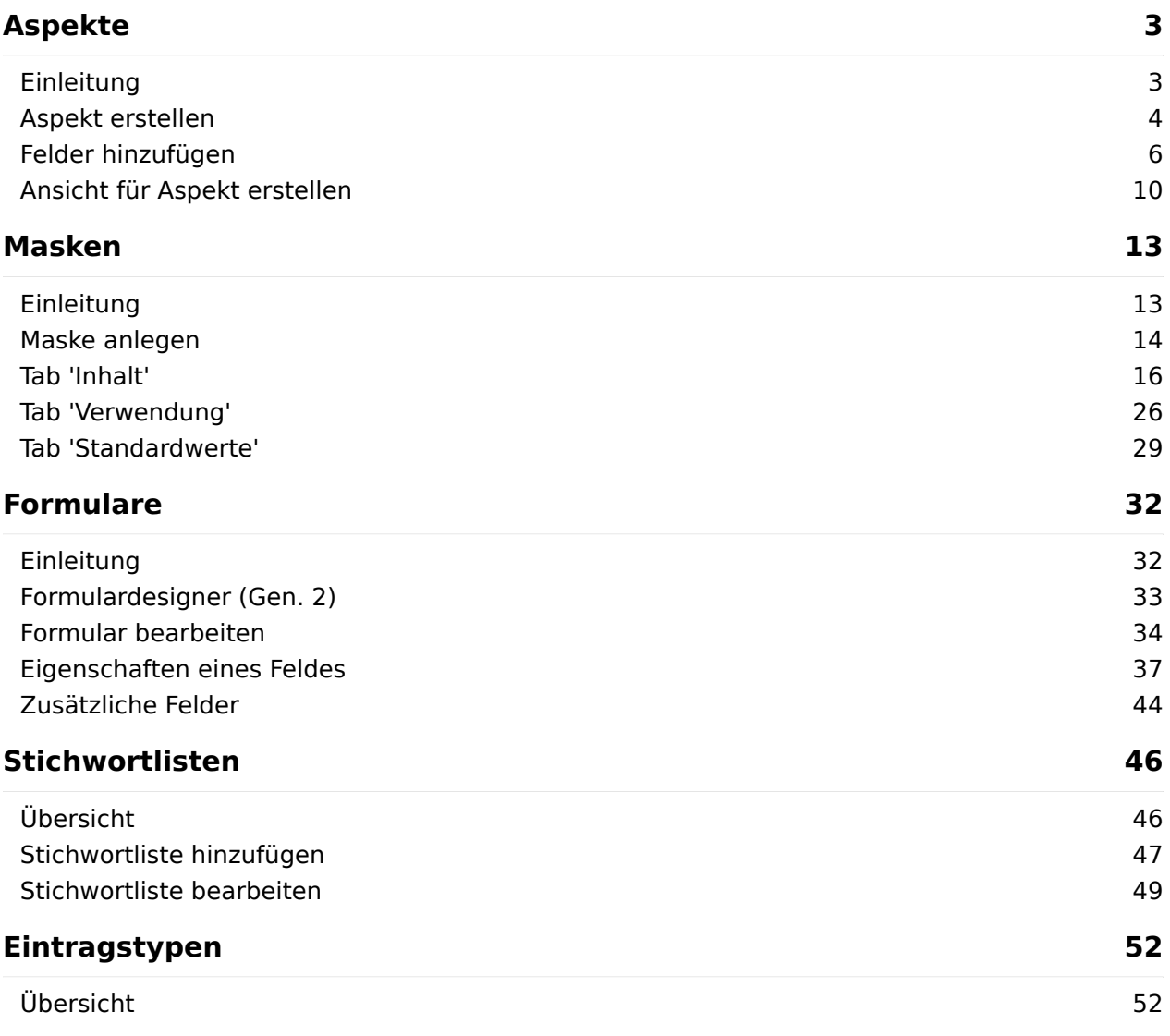

# <span id="page-2-0"></span>**Aspekte**

### <span id="page-2-1"></span>**Einleitung**

Kernthema der Metadaten (Gen. 2) sind die Aspekte.

Aspekte bestehen aus Feldern und Ansichten. Standardfelder, wie z.B. Ablagedatum, finden Sie innerhalb des Formulardesigners im Bereich Ansichten. Damit Aspekte im Client angezeigt werden können, müssen Sie je Aspekt mindestens eine Ansicht definieren.

### **Information**

Es ist sinnvoll, sich vor dem Erstellen von Masken einen Plan zu erstellen, welche Aspekte benötigt werden und welche Aspekte eventuell auf mehreren Masken eingesetzt werden können.

### <span id="page-3-0"></span>**Aspekt erstellen**

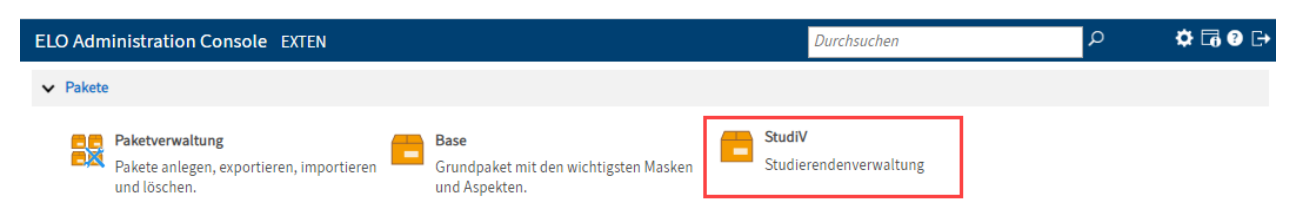

1. Wählen Sie im Menübereich der ELO Administration Console das Paket aus, das Sie bearbeiten wollen.

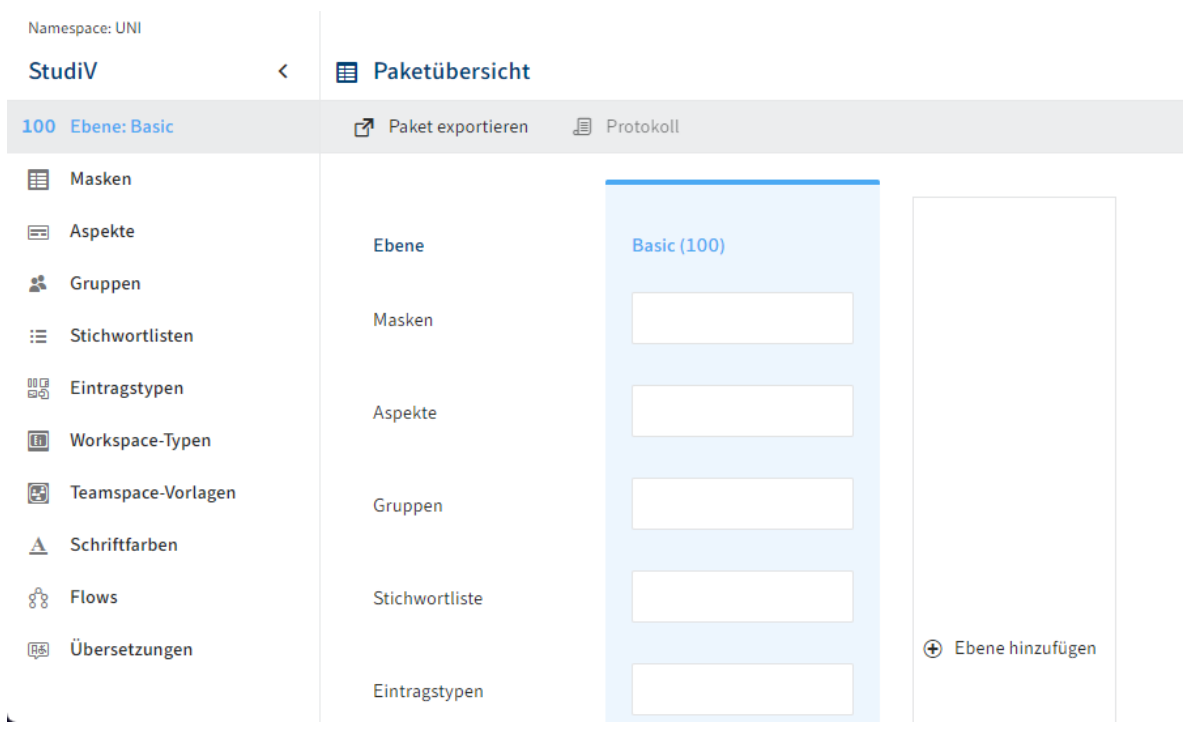

### Das Paket wird geöffnet.

2. Wählen Sie Aspekte.

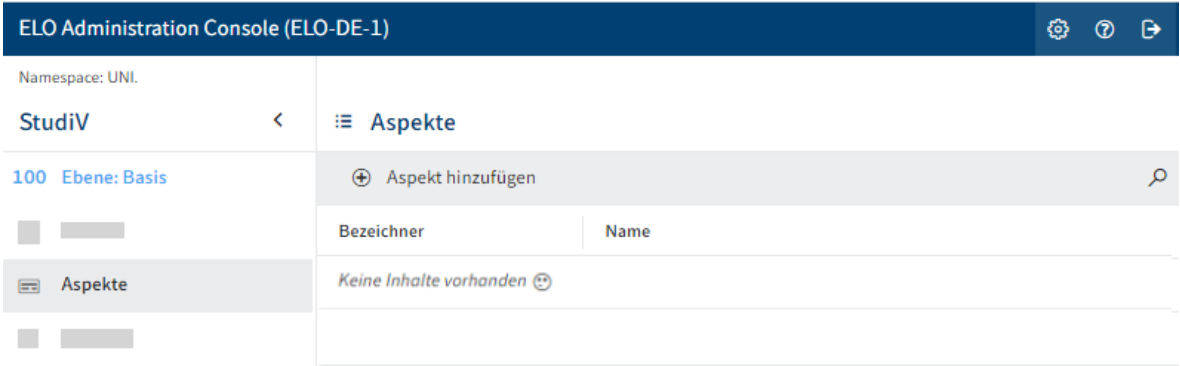

Der Tab Aspekte erscheint.

3. Wählen Sie Aspekt hinzufügen.

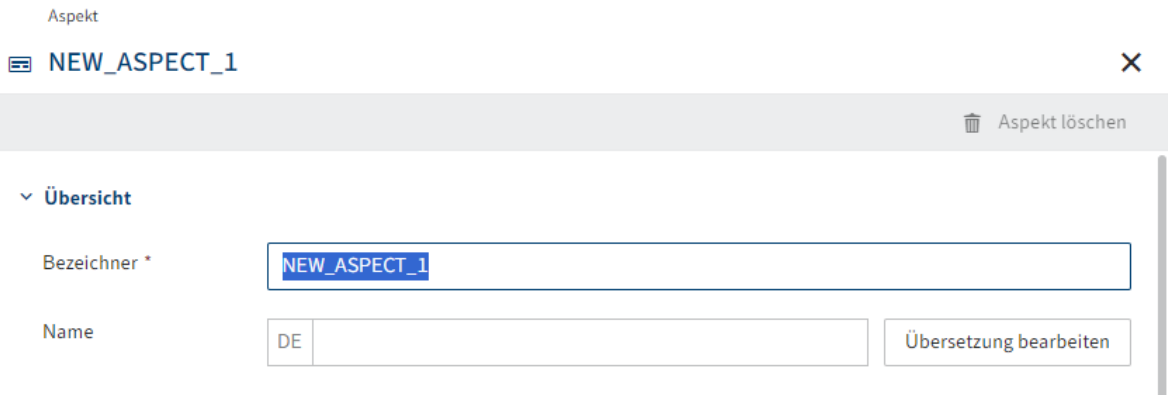

Der Konfigurationsbereich Aspekt erscheint.

4. Tragen Sie einen technischen Namen in das Feld *Bezeichner* ein.

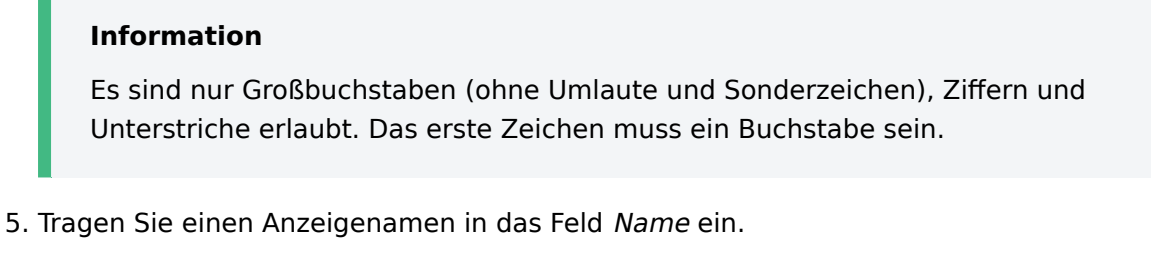

Optional: Falls Sie übersetzte Texte anbieten wollen, können Sie über Übersetzung bearbeiten übersetzte Anzeigenamen konfigurieren. Nähere Informationen finden Sie in der Dokumentation ELO Pakete > Weitere Themen > Übersetzungen > Übersetzungsvariablen verwenden.

6. Wählen Sie Aspekt speichern.

Der Aspekt wird angelegt.

and in

### <span id="page-5-0"></span>**Felder hinzufügen**

Nachdem ein Aspekt angelegt ist, fügen Sie dem Aspekt ein oder mehrere Felder hinzu.

Wählen Sie den Aspekt aus, den Sie bearbeiten wollen. 1.

Die Einstellungen des ausgewählten Aspekts erscheinen.

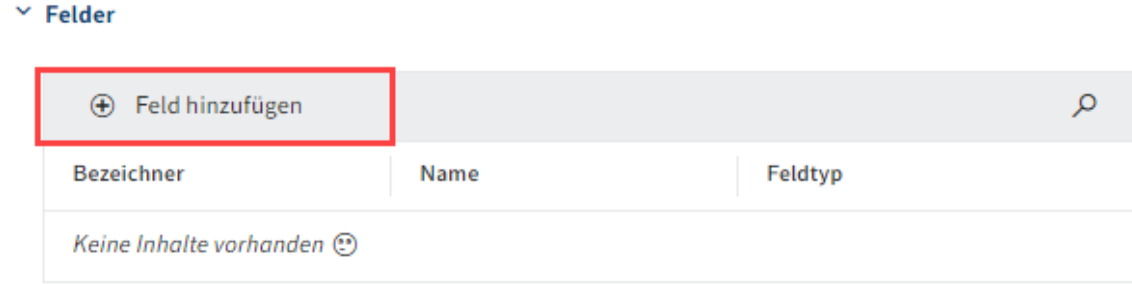

2. Wählen Sie Feld hinzufügen.

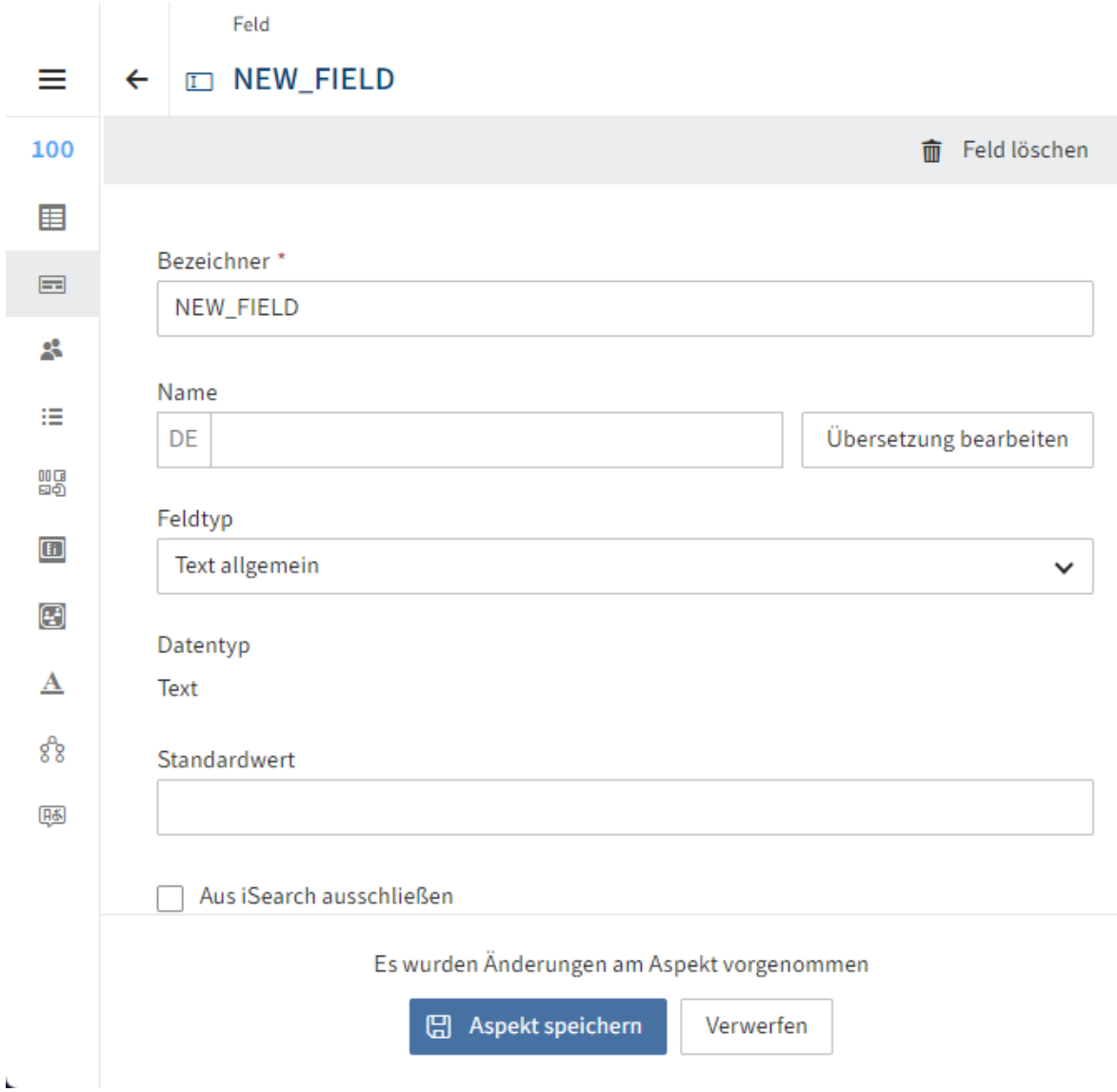

#### Der Konfigurationsbereich für das neue Feld erscheint.

3. Tragen Sie einen technischen Namen in das Feld Bezeichner ein.

#### **Information**

Es sind nur Großbuchstaben (ohne Umlaute und Sonderzeichen), Ziffern und Unterstriche erlaubt. Das erste Zeichen muss ein Buchstabe sein.

4. Tragen Sie einen Anzeigenamen in das Feld Name ein.

Optional: Falls Sie übersetzte Texte anbieten wollen, können Sie über Übersetzung bearbeiten übersetzte Anzeigenamen konfigurieren. Nähere Informationen finden Sie in der Dokumentation ELO Pakete > Weitere Themen > Übersetzungen > Übersetzungsvariablen verwenden.

5. Wählen Sie einen Feldtyp über das Drop-down-Menü *Feldtyp* aus.

Folgende Optionen stehen zur Auswahl:

- Text allgemein: In Felder des Typs *Text* können alle Zeichen eingetragen werden.
- Ganzzahl: In Felder des Typs *Integer* können Ganzzahlen eingetragen werden.
- Fließkommazahl: In Felder des Typs *Number* können Fließkommazahlen eingetragen werden.
- Datum: In Felder des Typs Date kann ein Datum per Kalenderfunktion eingetragen werden. Das Format richtet sich nach den Einstellungen im Client.
- Datum mit Uhrzeit: In Felder des Typs *DateTime* kann ein Datum mit Uhrzeit per Kalender-/Uhrzeitfunktion eingetragen werden. Das Format richtet sich nach den Einstellungen im Client.
- Auswahlliste: Felder des Typs Auswahlliste werden als Auswahlliste, Buttons oder Radio-Buttons angezeigt. Dafür muss eine Stichwortliste hinterlegt sein.

#### **Information**

◦

Ist der Darstellungstyp Auswahlliste (Standard) gewählt, steht die Funktion Autofill zur Verfügung. Die Funktion ist für eine optimierte Performance auf maximal 40 Vorschläge begrenzt.

- Relation: Felder des Typs *Relation* werden mit Relation zu einer Maske angezeigt. Dafür muss eine Maske als Relationsziel hinterlegt sein.
- Benutzer: Felder des Typs User werden mit Auswahl der Benutzer angezeigt.
- E-Mail-Adresse: In Feldern des Typs *Mail* kann eine E-Mail-Adresse angegeben werden. Der Benutzer kann aus dem Feld heraus ein verknüpftes Fenster in einem E-Mail-Programm öffnen.

Url: In Feldern des Typs Url kann eine URL angegeben werden. Der Benutzer kann aus dem Feld heraus ein Browser-Fenster mit der Web-Site öffnen.

- Checkbox: Checkboxen speichern boolesche Werte (true oder false) in Form eines Integer-Wertes:
	- deaktiviert: 0 (false)
	- aktiviert: 1 (true)

Langer Text: Für Felder mit mehr als 255 Zeichen.

- Uhrzeit: Für Zeitangaben nach dem Schema HHmmssSSS. Es werden führende Nullen verwendet.
- Große Dezimalzahl: Für Geldbeträge und große Zahlen. ◦

Optional: Nehmen Sie bei Bedarf weitere Einstellungen über die nachfolgenden Felder und Optionen vor.

- Standardwert: Dieser Wert wird bei der Anzeige der Maske vorausgefüllt. Den Wert kann bei der Benutzung geändert werden.
- Aus iSearch ausschließen: Um den Inhalt des Felds nicht in den Suchindex der ELO iSearch aufnehmen zu lassen, aktivieren Sie die Option.
- Vererbung an Untereinträge erlauben: Über die Option legen Sie fest, ob für diese Felder bei der Suche über die ELO iSearch auch Untereinträge eines Eintrags gefunden werden sollen.

#### **Beachten Sie**

Es findet keine Vererbung von Feldinhalten statt. Die Vererbung wirkt sich nur auf die Suche aus.

Beispiel: Sie haben ein Business-Objekt Vertrag 12346789 mit dem Feld Vertragsnummer. Die Untereinträge haben dieses Feld nicht. Um bei der Suche nach der Vertragsnummer auch die Untereinträge finden zu können, richten Sie eine Vererbung an die Untereinträge ein.

### **Beachten Sie**

 $^{\circ}$ 

Damit die Vererbung funktioniert, müssen die nachfolgenden Voraussetzungen erfüllt sein:

- Die vererbende Maske muss für Business-Objekte ausgelegt sein (Masken > Verwendung > Business-Objekt)
- Die Vererbung für die Felder des Aspekts muss aktiviert sein (Option Vererbung an Untereinträge erlauben)
- In der vererbenden Maske müssen die vererbenden Aspektzuordnungen aktiviert sein. (Tab Verwendung > Felder an Untereinträge vererben)
- Die Option *Darf mehrfach angelegt werden* darf NICHT aktiviert sein.

◦

Übersetzungsvariable: Wählen Sie bei Bedarf eine Übersetzungsvariable aus, die für das Feld Kommentar gelten soll. Alternativ: Tragen Sie eine neue Übersetzungsvariable ein.

- Kommentar: Tragen Sie bei Bedarf ergänzende Informationen in das Feld Kommentar ein. Über Übersetzung bearbeiten können Übersetzungen für den Kommentar hinterlegt werden.
- Dynamische Stichwortliste: Tragen Sie die Adresse zu einem Trigger ein, der einen Flow mit dynamischer Stichwortliste aufruft. Die Adresse sollte folgendem Schema entsprechen:

flows-plugin/trigger/<Trigger-ID>

Nähere Informationen zum Aufbau von dynamischen Stichwortlisten über ELO Flows finden Sie in der Dokumentation [Prozesse und Automatisierungen > ELO](https://docs.elo.com/admin/automation/de-de/flows/components/elo-base.html#trigger-konfiguration-dynamische-stichwortliste-aufgerufen) [Flows > Komponenten > ELO Objekte & Metadaten > Trigger-Kon](https://docs.elo.com/admin/automation/de-de/flows/components/elo-base.html#trigger-konfiguration-dynamische-stichwortliste-aufgerufen)figuration ['Dynamische Stichwortliste aufgerufen'.](https://docs.elo.com/admin/automation/de-de/flows/components/elo-base.html#trigger-konfiguration-dynamische-stichwortliste-aufgerufen)

**Beachten Sie**

Dieses Feld steht nur bei Feldern des Typs Text allgemein zur Verfügung.

6. Wählen Sie Aspekt speichern.

Das Feld wird gespeichert und dem Aspekt hinzugefügt.

### <span id="page-9-0"></span>**Ansicht für Aspekt erstellen**

Damit der Aspekt im Client angezeigt werden kann, müssen Sie mindestens eine Ansicht definieren.

Es ist möglich mehrere Ansichten für einen Aspekt zu erstellen. Dadurch ist es leichter, einen Aspekt in mehreren Masken zu verwenden und dabei Varianten bei der Anzeige einzusetzen.

Wählen Sie den Aspekt aus, den Sie bearbeiten wollen. 1.

Der Konfigurationsbereich für den Aspekt erscheint.

#### $\times$  Ansichten

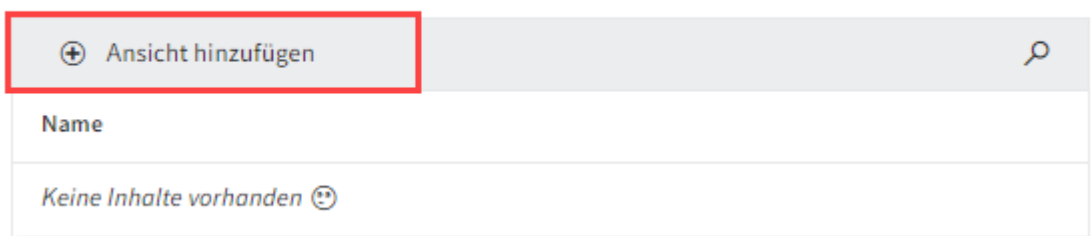

2. Wählen Sie *Ansicht hinzufügen*.

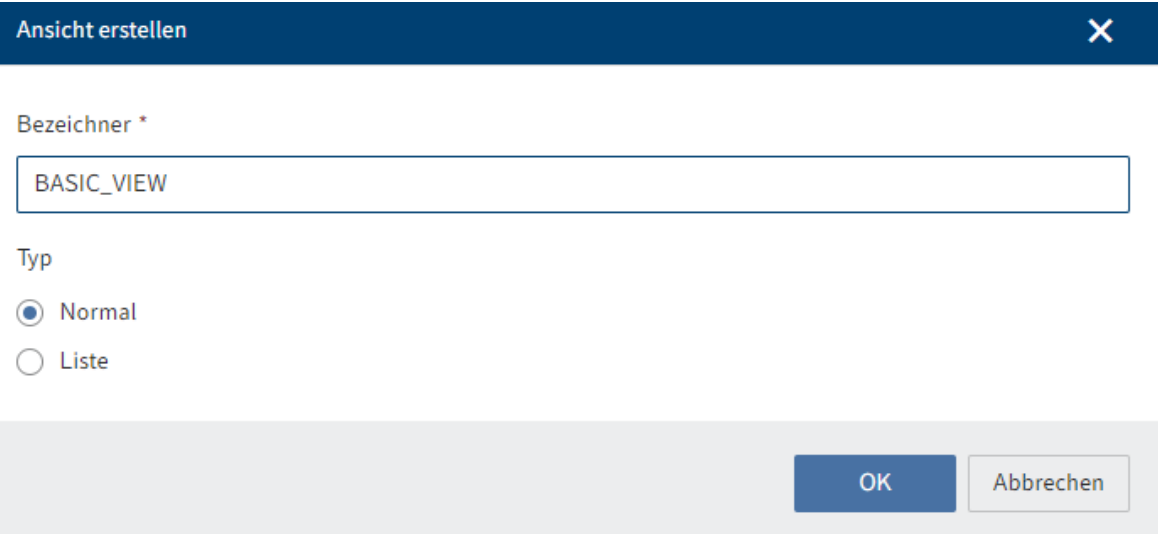

Der Formulardesigner (Gen. 2) erscheint. Der Dialog Ansicht erstellen ist geöffnet.

- 3. Tragen Sie einen Namen in das Feld Bezeichner ein.
- Wählen Sie einen Typ über die Optionsfelder aus. 4.

Folgende Optionen stehen zur Auswahl:

- Normal: Standardansicht ◦
- Liste: Ansicht als Liste bzw. Tabelle. ◦

### **Beachten Sie**

Die Ansicht für den Aspekt muss mit dem Typ Liste erstellt sein, falls für die Aspektzuordnung die Option Darf mehrfach angelegt werden aktiviert werden soll.

#### 5. Wählen Sie *OK*.

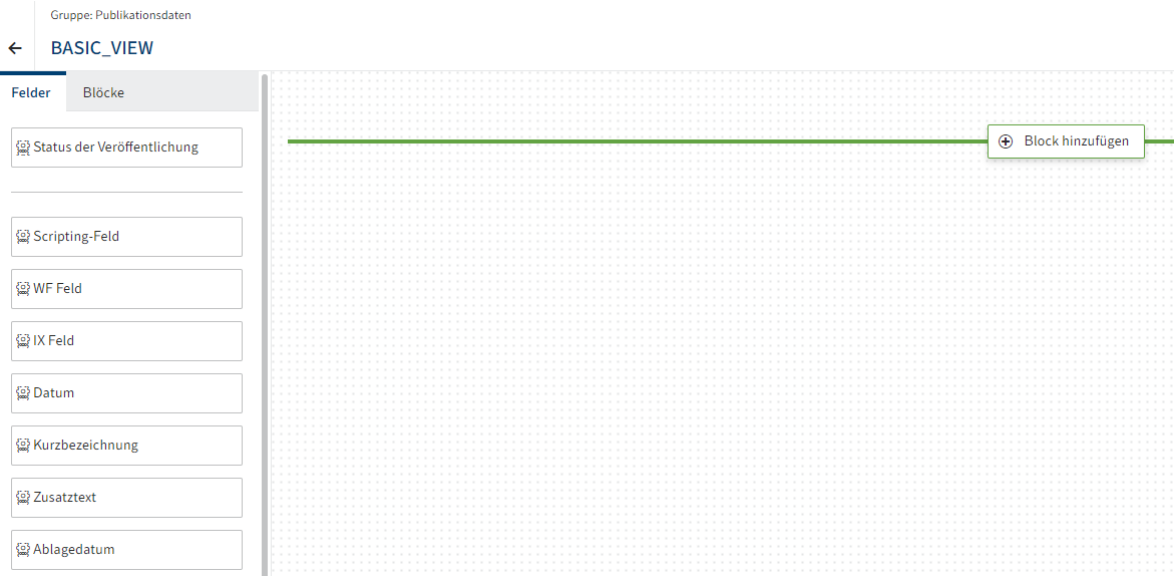

Der Dialog wird geschlossen. Sie befinden sich nun im Formulardesigner (Gen. 2).

Nähere Informationen zu den Elementen und Funktionen des Formulardesigners finden Sie unter Formulare (Gen. 2)

Unter dem Tab Felder sehen Sie die Felder des Aspekts sowie Standardfelder.

- 6. Ziehen Sie ein Feld per Drag-and-drop in den Layout-Bereich.
- 7. Wiederholen Sie den Vorgang, bis Sie alle gewünschten Felder platziert haben.

Optional: Bearbeiten Sie unter Eigenschaften weitere Einstellungen der Felder.

Je nach Datentyp haben Sie hier unterschiedliche Einstellungsmöglichkeiten und können beispielsweise eine Mindestzeichenanzahl festlegen oder eine Validierungen des Feldinhalts über reguläre Ausrücke einrichten.

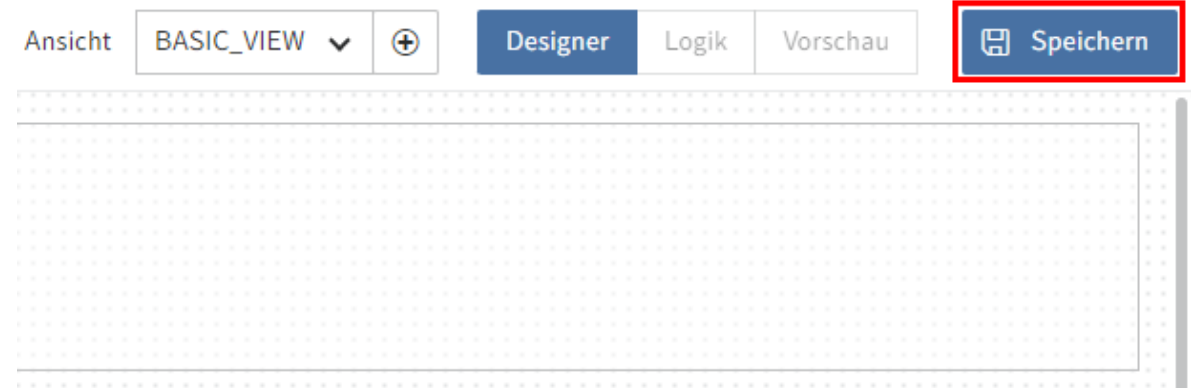

8. Wählen Sie Speichern.

Die Ansicht wird gespeichert und steht nun zur Verfügung.

### **Formulardesigner verlassen**

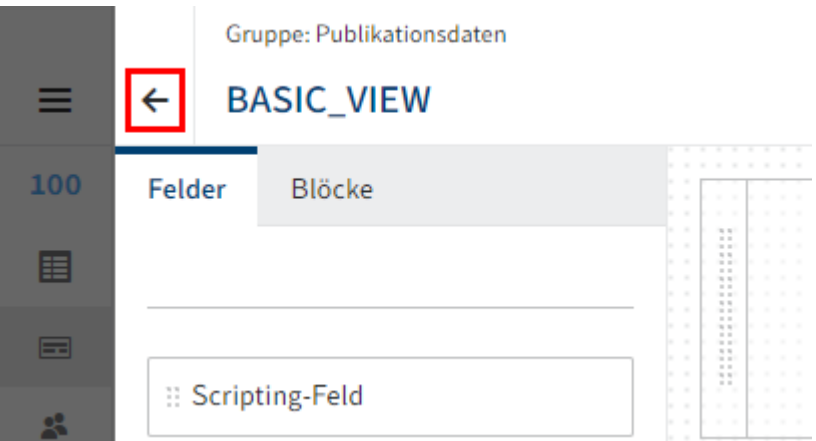

1. Verlassen Sie den Formulardesigner über das Pfeilsymbol.

Wenn Sie die notwendigen Aspekte und Ansichten definiert haben, können Sie nun Masken anlegen.

# <span id="page-12-0"></span>**Masken**

### <span id="page-12-1"></span>**Einleitung**

Über Masken teilen Sie in ELO Dokumente in unterschiedliche Typen ein. Masken sind der Rahmen für die Aspekte und Felder, der alles zusammenhält.

Nachfolgend werden Ihnen die Schritte erklärt, wie Sie neue Masken hinzufügen und deren Inhalt, Verwendung und Standardwerte konfigurieren.

Damit Sie die zuvor angelegten Aspekte nutzen können, müssen Sie:

- Masken anlegen
- Aspekte zuordnen •
- Ansichten erstellen •

### **Beachten Sie**

Bei der Konfiguration von Masken sollte die Anzahl der verwendeten Masken einen zweistelligen Bereich nicht überschreiten.

Für jede Maske wird ein separater Suchindex aufgebaut. Eine große Anzahl von Masken erfordert daher einen großen Bedarf an Arbeitsspeicher und Festplattenspeicherplatz für die ELO iSearch.

Dies gilt sowohl für Masken der ersten als auch für Masken der zweiten Generation.

## <span id="page-13-0"></span>**Maske anlegen**

1. Wählen Sie im Menübereich der ELO Administration Console das Paket aus, das Sie bearbeiten wollen.

### Der Tab Masken ist vorausgewählt.

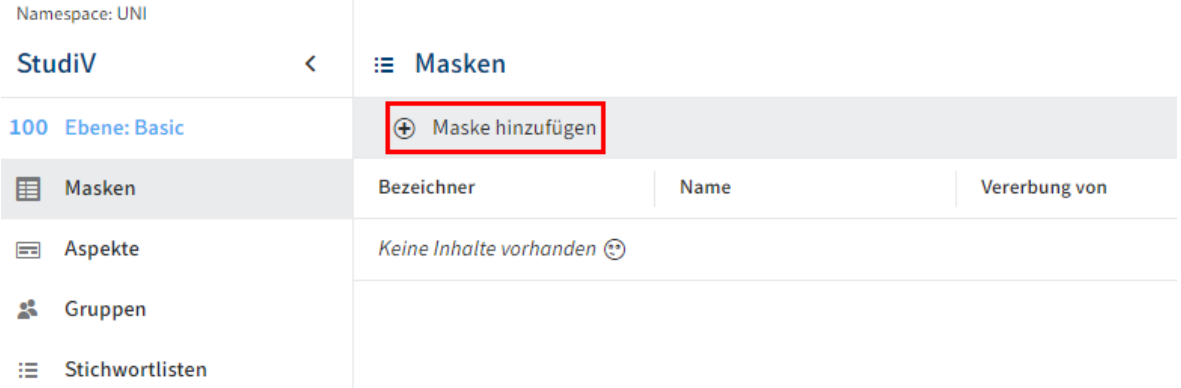

2. Wählen Sie Maske hinzufügen.

Bezeichner

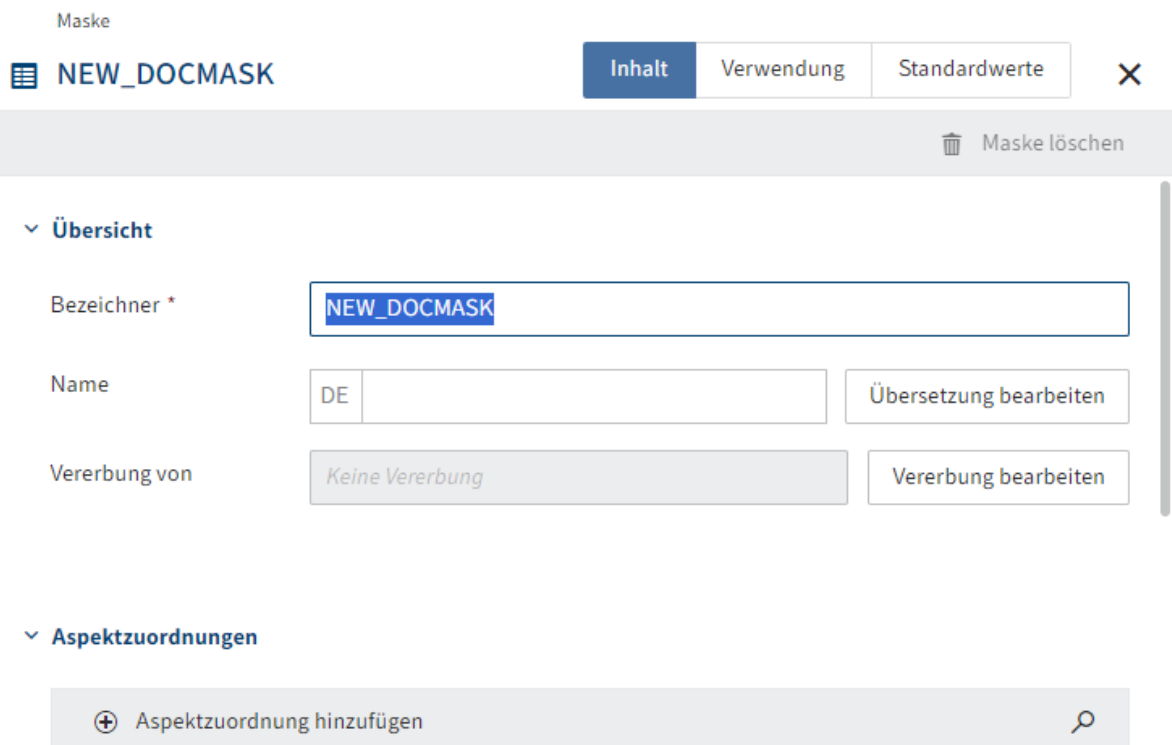

Vorkommen

Der Konfigurationsbereich für die Maske erscheint.

3. Tragen Sie einen technischen Namen in das Feld Bezeichner ein.

Name

### **Information**

Es sind nur Großbuchstaben (ohne Umlaute und Sonderzeichen), Ziffern und Unterstriche erlaubt. Das erste Zeichen muss ein Buchstabe sein.

4. Tragen Sie einen Anzeigenamen in das Feld Name ein.

Optional: Falls Sie übersetzte Texte anbieten wollen, können Sie über Übersetzung bearbeiten übersetzte Anzeigenamen konfigurieren. Nähere Informationen finden Sie in der Dokumentation ELO Pakete > Weitere Themen > Übersetzungen > Übersetzungsvariablen verwenden.

5. Wählen Sie *Maske speichern*.

Das Grundgerüst der Maske wird angelegt. Weitere Konfigurationsmöglichkeiten finden Sie in den nachfolgenden Abschnitten:

- Tab 'Inhalt' •
- Tab 'Verwendung' •
- Tab 'Standardwerte' •

### <span id="page-15-0"></span>**Tab 'Inhalt'**

Damit Sie eine Maske verwenden können, muss diese konfiguriert werden. Die nachfolgenden Einstellungen nehmen Sie auf dem Tab Inhalt vor.

### **Vererbung**

Masken können Einstellungen an andere Masken vererben.

So kann beispielsweise eine übergeordnete Maske Medien an die davon abgeleiteten Masken DVD und Buch vererben. Die Maske Medien dient hier als Überkategorie. Die erbenden Masken können jeweils eigene Aspekte und Felder zusätzlich zu den gerbten besitzen.

Folgendermaßen richten Sie eine Vererbung für eine Maske ein:

1. Wählen Sie Vererbung bearbeiten.

Der Bereich Vererbung bearbeiten erscheint.

- 2. Wählen Sie eine oder mehrere Masken aus, von denen die aktuelle Maske erben soll.
- 3. Wählen Sie Übernehmen.

Die gewählten Masken werden ein das Feld Vererbung von eingetragen.

#### **Beachten Sie**

In der erbenden Maske werden die Aspektzuordnungen der vererbenden Masken nicht angezeigt.

Sie können zusätzliche Aspektzuordnungen vornehmen, dies ist aber nicht zwingend notwendig.

4. Wählen Sie *Maske speichern* 

Die Maske wird mit der Vererbung angelegt. Die erbende Maske verwendet automatisch die Ansichten der vererbenden Maske, falls keine eigenen Ansichten erstellt wurden.

### **Aspekte zuordnen**

#### $\times$  Aspektzuordnungen

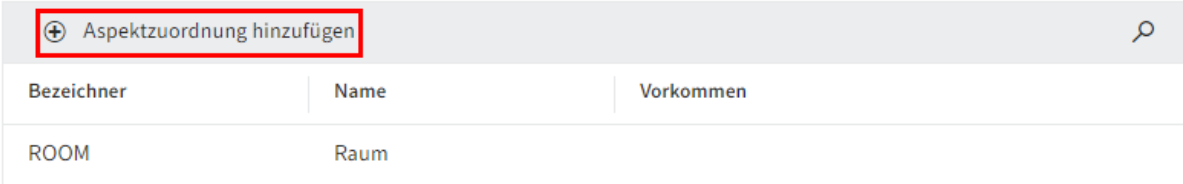

Um die Maske mit Aspekten und Feldern zu füllen, müssen Sie der Maske Aspekte zuordnen.

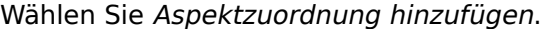

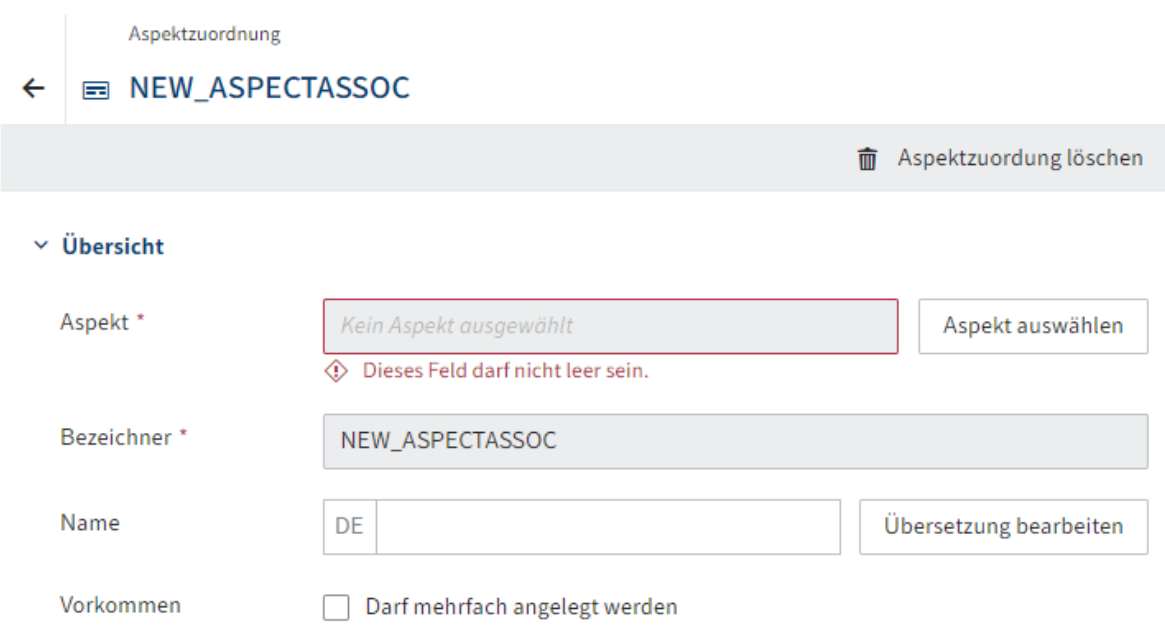

Der Konfigurationsbereich für Aspektzuordnungen erscheint.

2. Wählen Sie Aspekt auswählen.

Die Auswahlliste möglicher Aspekte erscheint.

Wählen Sie den gewünschten Vorschlag aus. 3.

Bezeichner und Name des Aspekts werden für die Aspektzuordnung übernommen.

### **Information**

Bei Bedarf können Sie den Bezeichner, Namen und die Übersetzungen nachträglich anpassen.

- 4. Bearbeiten Sie bei Bedarf die nachfolgenden Konfigurationsmöglichkeiten.
	- Darf mehrfach angelegt werden: Ist diese Option aktiviert, ändert sich das Verhalten des Aspekts im Formular. Es erscheint ein Plus-Symbol, über welches der Aspekt mehrfach der Maske hinzugefügt werden kann.

Das ist beispielsweise dann sinnvoll, wenn Sie einen Aspekt für Telefonnummern angelegt haben. Statt für jeden Typ einer Telefonnummer einen eignen Aspekt anzulegen, verwenden Sie einen Grundtyp und aktivieren für diesen die Option Darf mehrfach angelegt werden. Die Benutzenden können dann, je nach Bedarf, beliebig viele Telefonnummern ergänzen.

**Beachten Sie**

Die Ansicht für den Aspekt muss mit dem Typ Liste erstellt sein, falls für die Aspektzuordnung die Option Darf mehrfach angelegt werden aktiviert werden soll.

Berechtigungen: Bearbeiten Sie bei Bedarf die Berechtigungseinstellungen der ◦ Aspektzuordnung.

Mit Standardeinstellungen ist die Aspektzuordnung für jeden nutz- und sichtbar.

5. Wählen Sie *Maske speichern*.

Die Aspektzuordnung wird gespeichert. Bei Bedarf fügen Sie auf dieselbe Weise weitere Aspektzuordnungen hinzu.

### **Ansichten erstellen**

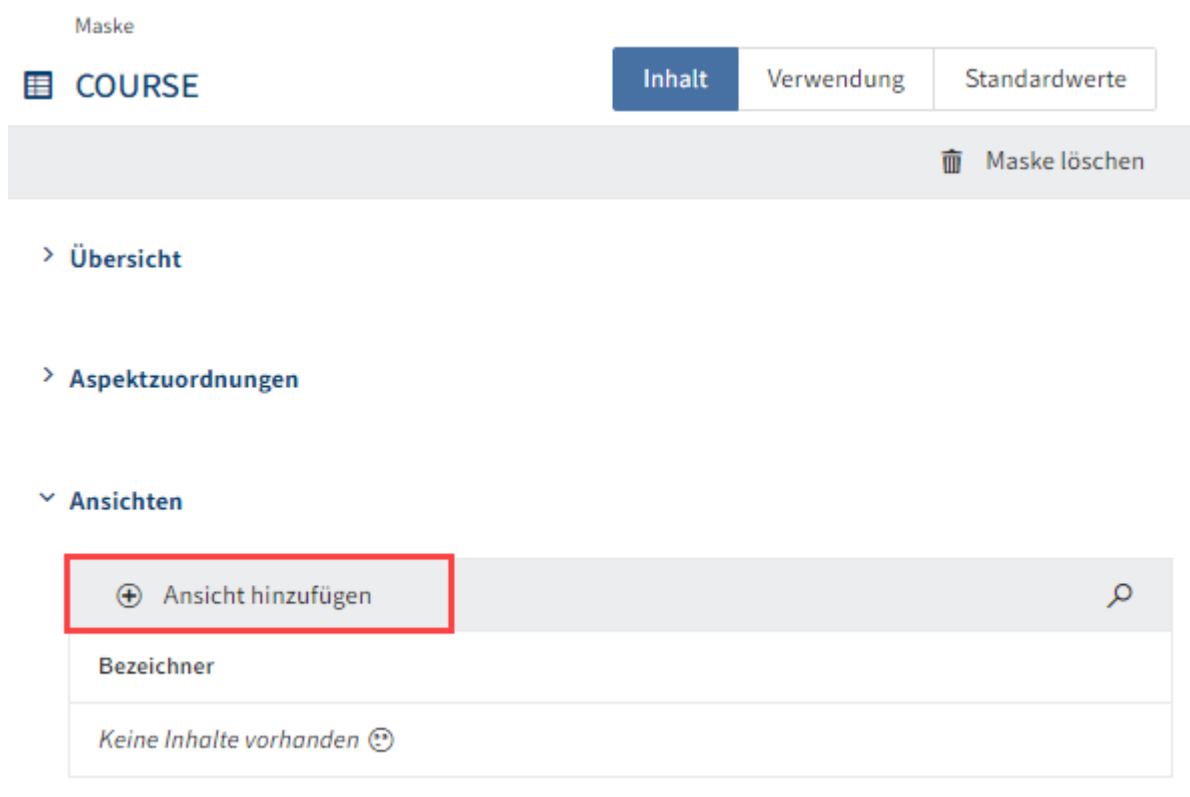

Haben Sie der Maske alle benötigten Aspekte zugeordnet, müssen Sie Ansichten für die Maske erstellen.

1. Wählen Sie Ansicht hinzufügen.

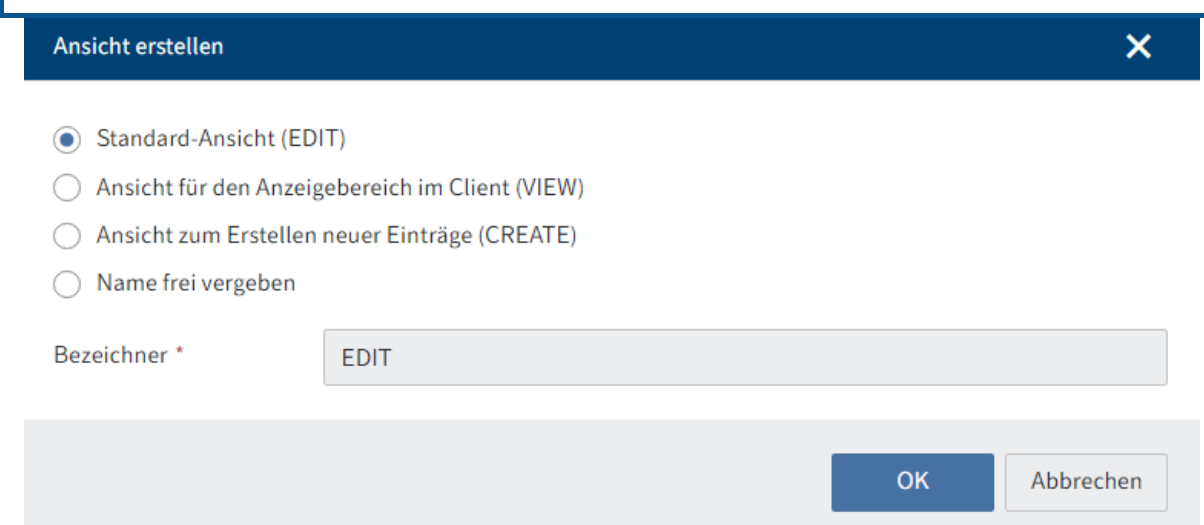

Der Formulardesigner (Gen. 2) erscheint. Der Dialog Ansicht erstellen ist geöffnet.

Wählen Sie einen Typ über die Optionsfelder aus. 2.

Folgende Optionen stehen zur Auswahl:

- Standard-Ansicht (EDIT): Falls keine andere Ansicht vorhanden ist, versucht ELO auf diese Ansicht auch für andere Zwecke zurückzugreifen. Diese Ansicht sollte daher immer angelegt werden.
- Ansicht für den Anzeigebereich im Client (VIEW) ◦
- Ansicht zum Erstellen neuer Einträge (CREATE) ◦
- Name frei vergeben: Erstellen Sie einen eigenen Typ. In diesem Fall müssen Sie einen Namen in das Feld Bezeichner eintragen.

Wählen Sie *OK*. 3.

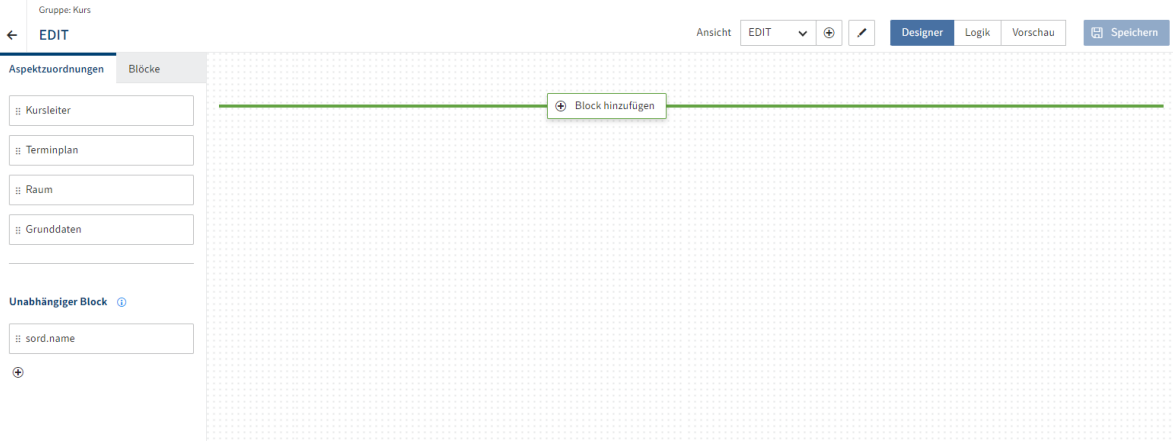

Der Dialog wird geschlossen. Sie befinden sich nun im Formulardesigner (Gen. 2).

Nähere Informationen zu den Elementen und Funktionen des Formulardesigners finden Sie unter Formulare (Gen. 2)

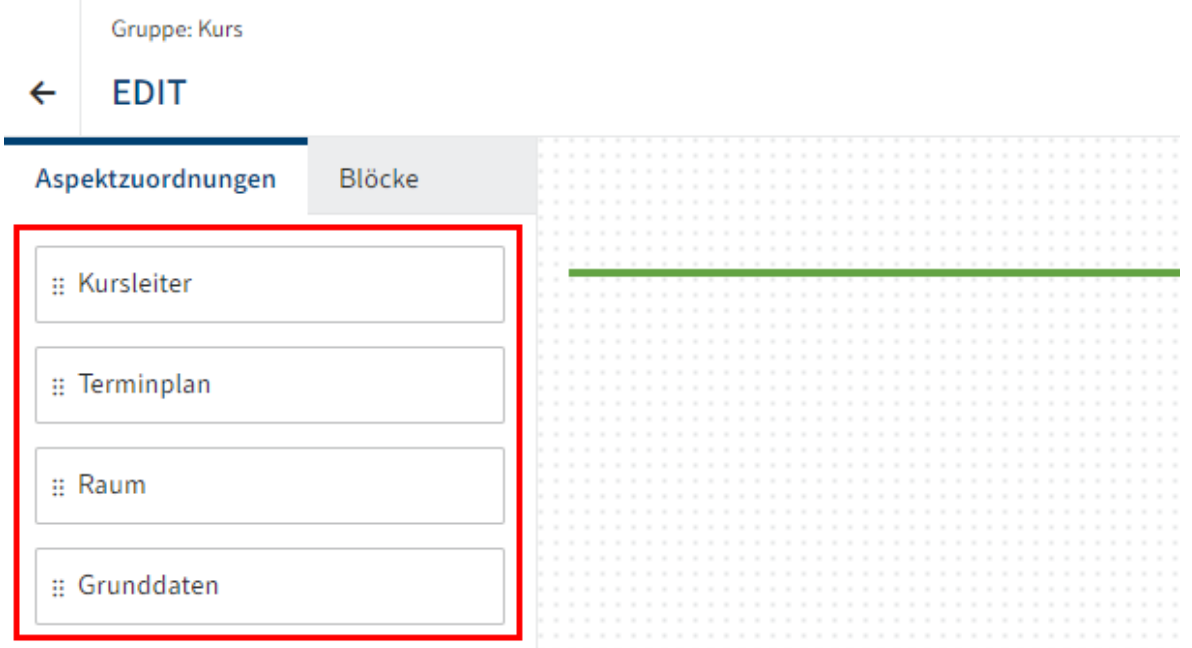

Unter dem Tab Aspektzuordnungen sehen Sie die Aspektzuordnungen der Maske.

4. Ziehen Sie eine Aspektzuordnung per Drag-and-drop in den Layout-Bereich.

Die Aspektzuordnung wird im Designer platziert. Falls vorhanden, wird eine der Ansichten des Aspekts ausgewählt.

Der Tab Eigenschaften erscheint.

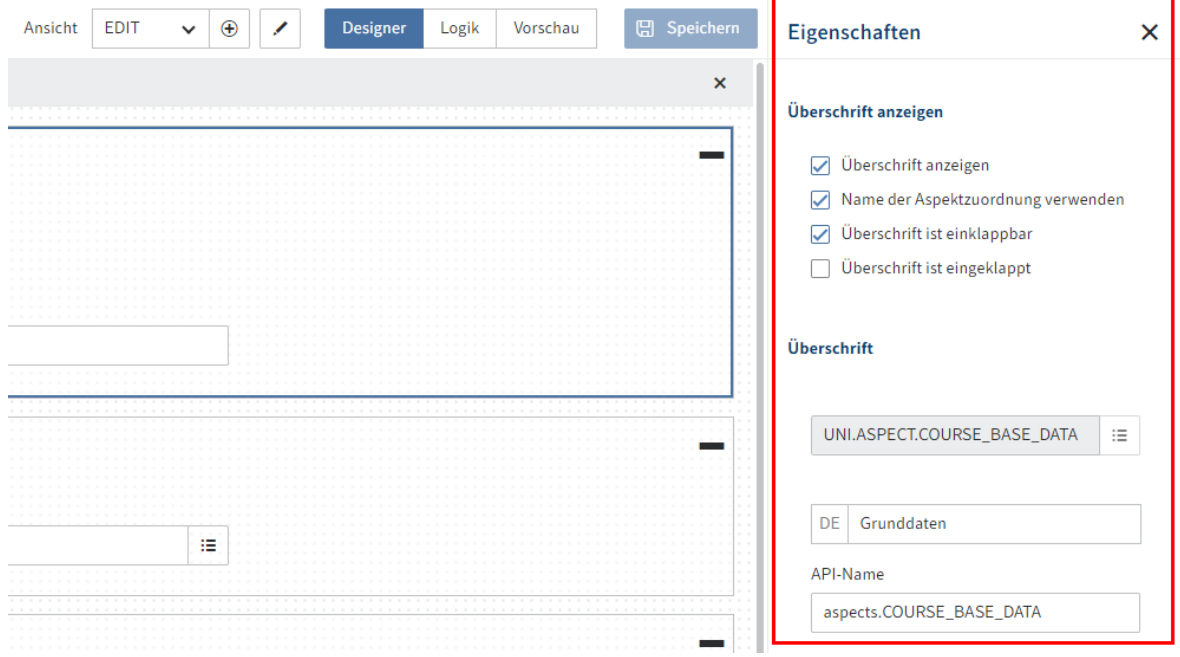

Bearbeiten Sie bei Bedarf die Einstellungen der Aspektzuordnung auf dem Tab 5. Eigenschaften.

Folgende Optionen stehen zur Auswahl:

◦

Überschrift anzeigen: Ist diese Option aktiviert, wird der Name der Aspektzuordnung als Überschrift angezeigt. Falls vorhanden, werden in anderen Sprachen die jeweiligen Übersetzungen angezeigt.

- Name der Aspektzuordnung verwenden: Ist diese Option deaktiviert, können Sie eine alternative Überschrift und gegebenenfalls entsprechende Übersetzungen über die Felder im Bereich Überschrift definieren.
- Überschrift ist einklappbar: Ist diese Option aktiviert, kann die Aspektzuordnung ein- und ausgeklappt werden.
- Überschrift ist eingeklappt: Ist diese Option aktiviert, ist die Aspektzuordnung standardmäßig zugeklappt. Diese Option steht nur zur Verfügung, falls die Option Überschrift ist einklappbar aktiviert ist.
- Übersetzungsvariable: Falls Sie die Option Name der Aspektzuordnung verwenden deaktiviert haben, können Sie über dieses Feld eine alternative Übersetzungsvariable für die Aspektzuordnung eintragen oder auswählen.
- Name: Falls Sie die Option Name der Aspektzuordnung verwenden deaktiviert haben, können Sie über dieses Feld einen alternativen Namen für die Aspektzuordnung eintragen.
- API-Name: Zeigt den technischen Bezeichner der Aspektzuordnung. ◦
- Ansicht: Wählen Sie bei Bedarf eine andere Ansicht für die Aspektzuordnung aus. ◦
- 6.

Wiederholen Sie die vorherigen zwei Schritte, bis Sie alle gewünschten Aspektzuordnungen platziert haben.

7. Wählen Sie Speichern.

Die Ansicht wird gespeichert und steht nun zur Verfügung. Die Maske kann in den Clients verwendet werden.

### **Dashboards erstellen**

Dashboards dienen zur Anzeige von statistischen Auswertungen der mit der Maske abgelegten Daten in Workspaces und in der Suche.

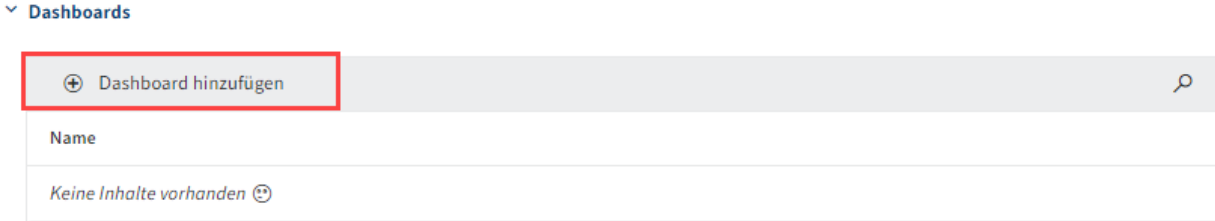

1. Wählen Sie Dashboard hinzufügen.

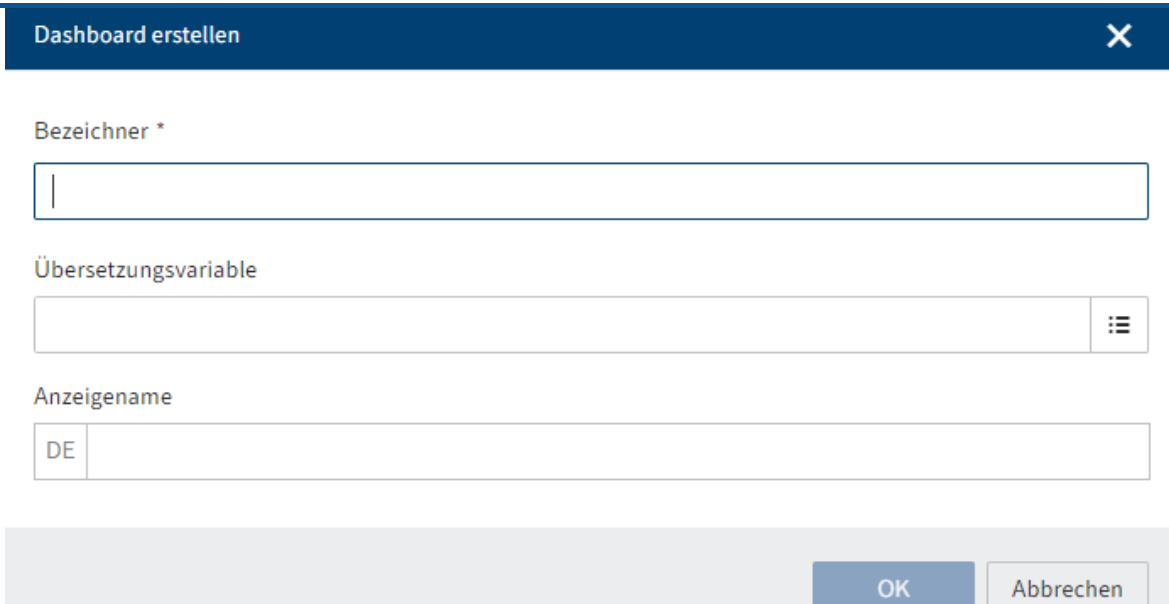

Der Formulardesigner (Gen. 2) erscheint. Der Dialog Dashboard erstellen ist geöffnet.

- 2. Tragen Sie einen Bezeichner für das Dashboard ein.
- 3. Wählen Sie eine vorhandene Übersetzungsvariable aus dem Drop-down-Menü aus. Das Feld Anzeigename wird automatisch ausgefüllt.

Alternativ: Tragen Sie eine neue Übersetzungsvariable in das Feld Übersetzungsvariable ein. Tragen Sie über Anzeigename einen Namen für das Dashboard in der jeweiligen Anzeigesprache ein.

4. Wählen Sie OK.

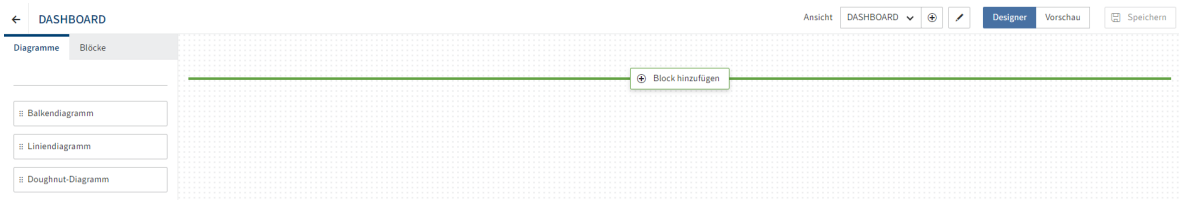

Der Dialog wird geschlossen. Sie befinden sich nun im Formulardesigner (Gen. 2).

Nähere Informationen zu den Elementen und Funktionen des Formulardesigners finden Sie unter Formulare (Gen. 2)

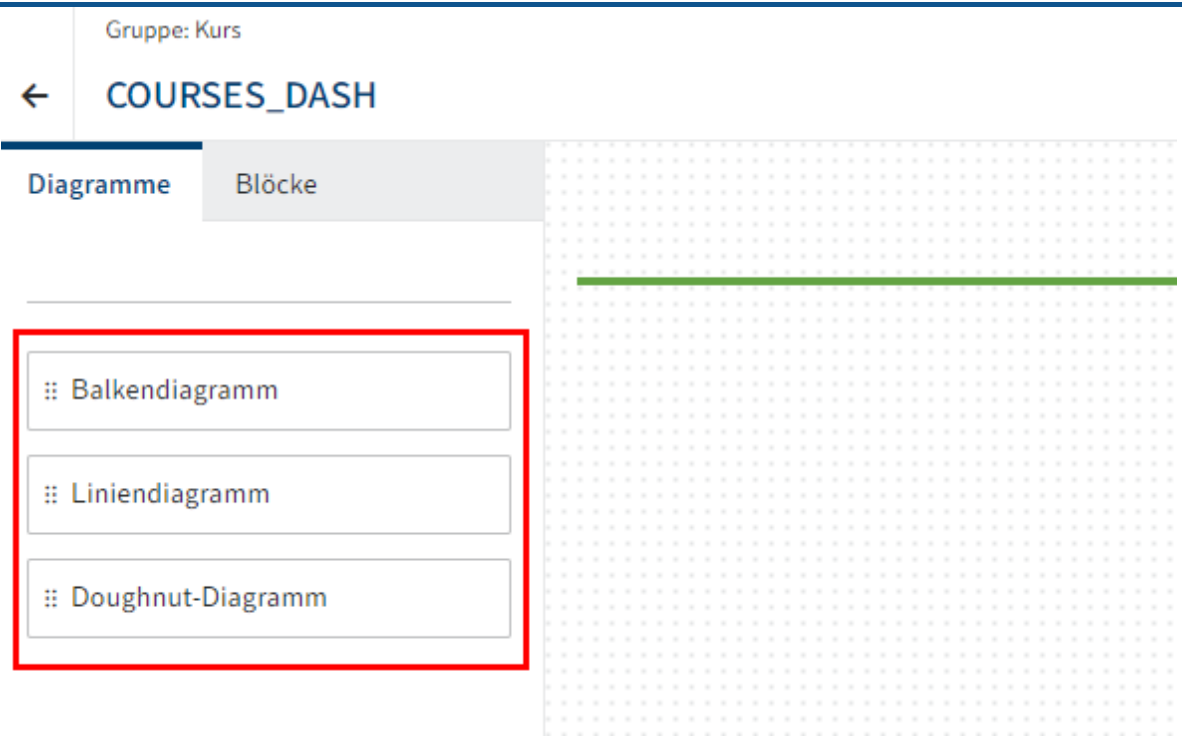

Unter dem Tab Diagramme können Sie zwischen folgenden Diagrammtypen wählen:

- Balkendiagramm ◦
- Liniendiagramm ◦
- Doughnut-Diagramm ◦

Ziehen Sie einen Diagrammtyp per Drag-and-drop in den Layout-Bereich. 5.

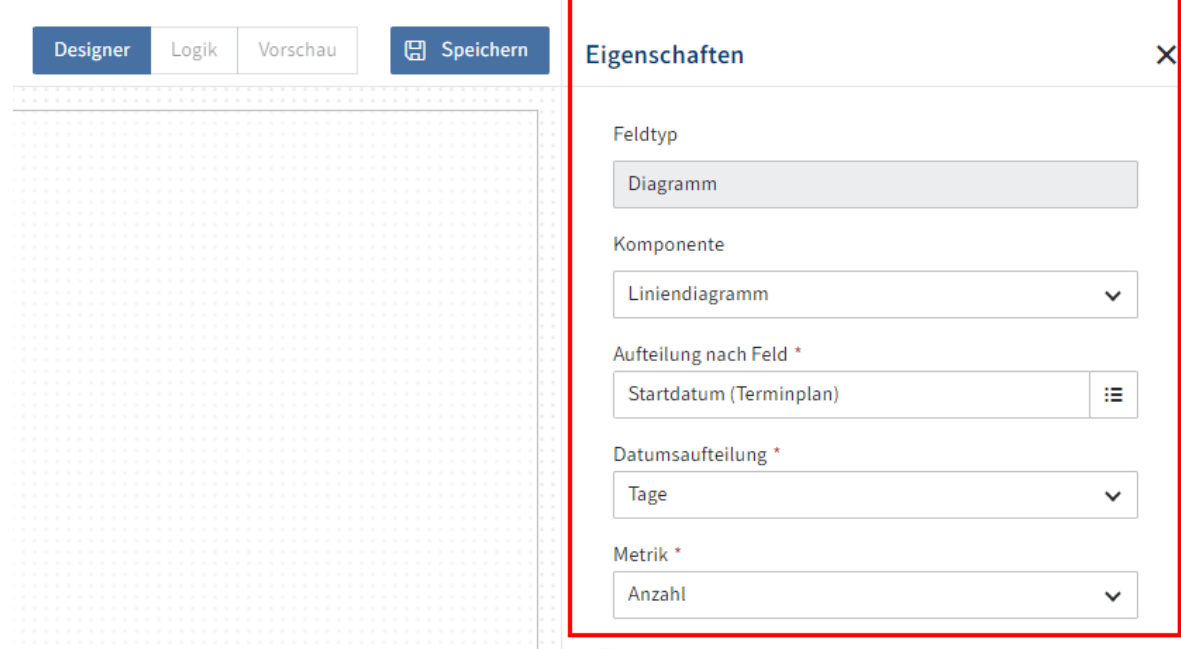

6. Unter Eigenschaften konfigurieren Sie das Diagramm.

Folgende Konfigurationen sind möglich:

◦

◦ Komponente: Sie können den ausgewählten Diagrammtyp nachträglich ändern.

Ausrichtung: Bestimmt zum Beispiel beim Balkendiagramm, ob die Balken vertikal oder horizontal angeordnet werden.

- Aufteilung nach Feld: Die Darstellung im Diagramm basiert auf einem Feld mit Aspektzuordnung aus der Maske. Wählen Sie im Drop-down-Menü ein zuvor erstelltes Feld für das Diagramm aus. Je nach gewähltem Feldtyp stehen weitere Einstellungsmöglichkeiten zur Verfügung.
- Metrik: Je nach Feldtyp bieten sich unterschiedliche Metrik-Auswahlen an. Während Anzahl besonders für Feldtypen wie zum Beispiel Stichwortlisten oder Text geeignet ist, verwenden Sie Durchschnitt, Minimum, Maximum, Summe für nummerische Feldtypen.
- Filter: Über das Plus-Symbol können Sie ein Feld mit Aspektzuordnung als Filter hinzufügen.
- Farbpalette: Wählen Sie ein Farbschema für die Darstellung im Diagramm aus. ◦
- Zuordnungsart: Über das Stiftsymbol neben dem Feld *Zuordnungsart* können Sie Farbzuordnungen vornehmen. Nähere Informationen finden Sie im nachfolgenden Abschnitt Zuordnung konfigurieren.
- Titel Übersetzungsschlüssel: Im Standard wird der Bezeichner des Felds übernommen. Wählen Sie bei Bedarf eine andere Übersetzungsvariable für den Titel des Dashboards.
- Titel: Wählen Sie einen Titel für das Dashboard. Ansonsten wird der technische Bezeichner des Feldes angezeigt.
- Untertitel Übersetzungsschlüssel: Wählen Sie bei Bedarf eine Übersetzungsvariable für den Untertitel des Dashboards.
- Untertitel: Wählen Sie bei Bedarf einen Untertitel für das Dashboard: Dies kann den Benutzenden beispielsweise dabei helfen, das Diagramm besser einordnen zu können.
- Größe: Wählen Sie die Größe des Diagramms. Damit steuern Sie, wie das Diagramm im Verhältnis zu anderen Diagrammen auf dem Dashboard angeordnet wird. Die Anordnung passt sich an die Größe des Bildschirms an.
- 7.
	- Wiederholen Sie die vorherigen zwei Schritte, bis Sie alle gewünschten Diagramme platziert haben.
- 8. Wählen Sie Speichern.

Das Dashboard wird gespeichert und steht nun zur Verfügung.

### **Information**

Bei Feldern mit zugeordnetem Feld Übersetzungsschlüssel stehen Ihnen zwei optionale Vorgehensweisen offen:

- Vorhandene Übersetzungsvariable: Wählen Sie eine vorhandene Übersetzungsvariable aus dem Drop-down-Menü aus. Das Feld Name wird automatisch ausgefüllt.
- Manuelle Eingabe: Tragen Sie manuell eine neue Ubersetzungsvariable ein. Tragen Sie anschließend einen Namen in das Feld Name ein. Die Daten werden automatisch gespeichert.

### **Zuordnung konfigurieren**

Bei Farbpaletten können Sie Datenwerten bestimmte Farben zuordnen. Das ist bei mehrfarbigen Farbpaletten sinnvoll.

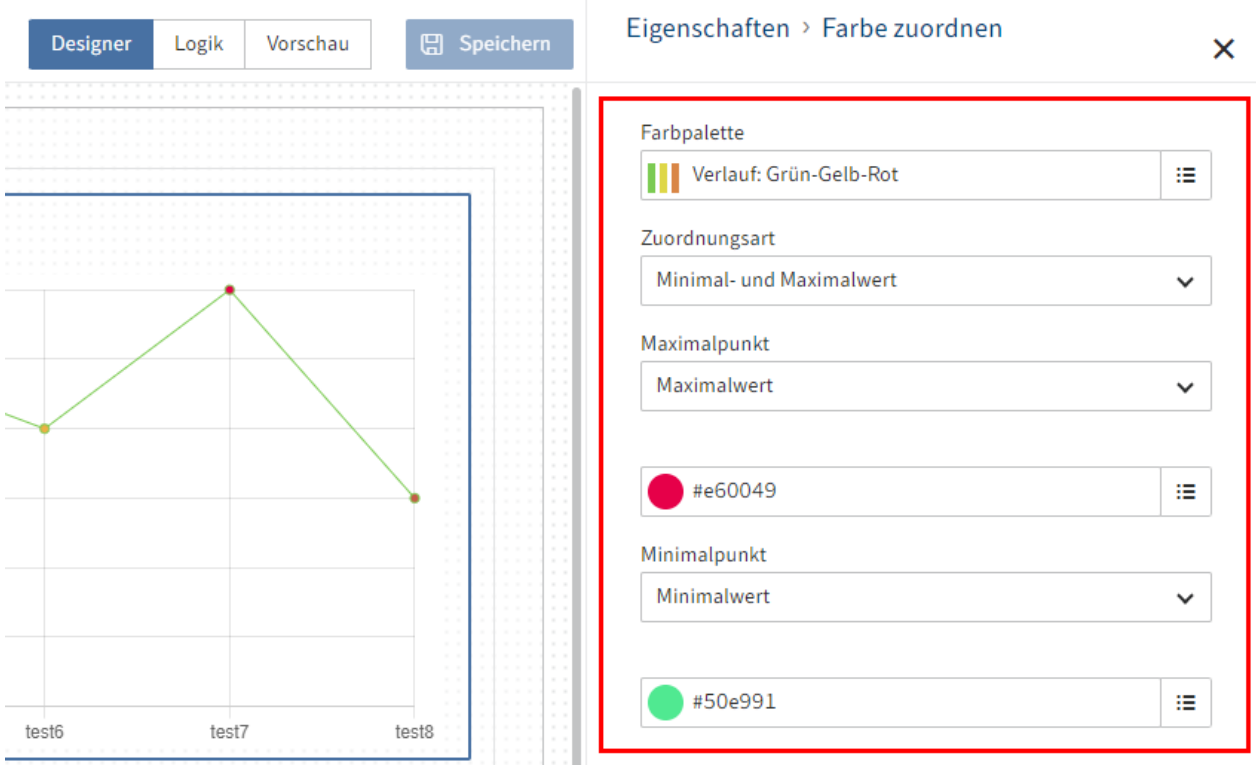

- 1. Wählen Sie das Stiftsymbol hinter dem Feld Zuordnungsart.
- Wählen Sie eine Zuordnungsart aus. 2.
	- Minimal- und Maximalwert: Weisen sie dem Minimalwert eine andere Farbe zu als dem Maximalwert.
	- Schwellenwert: Sie definieren einen Schwellenwert. Alle Werte unterhalb des Schwellenwerts bekommen eine andere Farbe als die Werte oberhalb des Schwellenwerts.
	- Regelbasiert: Definieren Sie eine oder mehrere Regeln, welche Farbe welchem Wert beziehungsweise Wertebereich zugeordnet werden soll.
- Wählen Sie Übernehmen 3.

Die Zuordnungsart wird gespeichert.

### <span id="page-25-0"></span>**Tab 'Verwendung'**

Die nachfolgenden Einstellungen nehmen Sie auf dem Tab Verwendung vor.

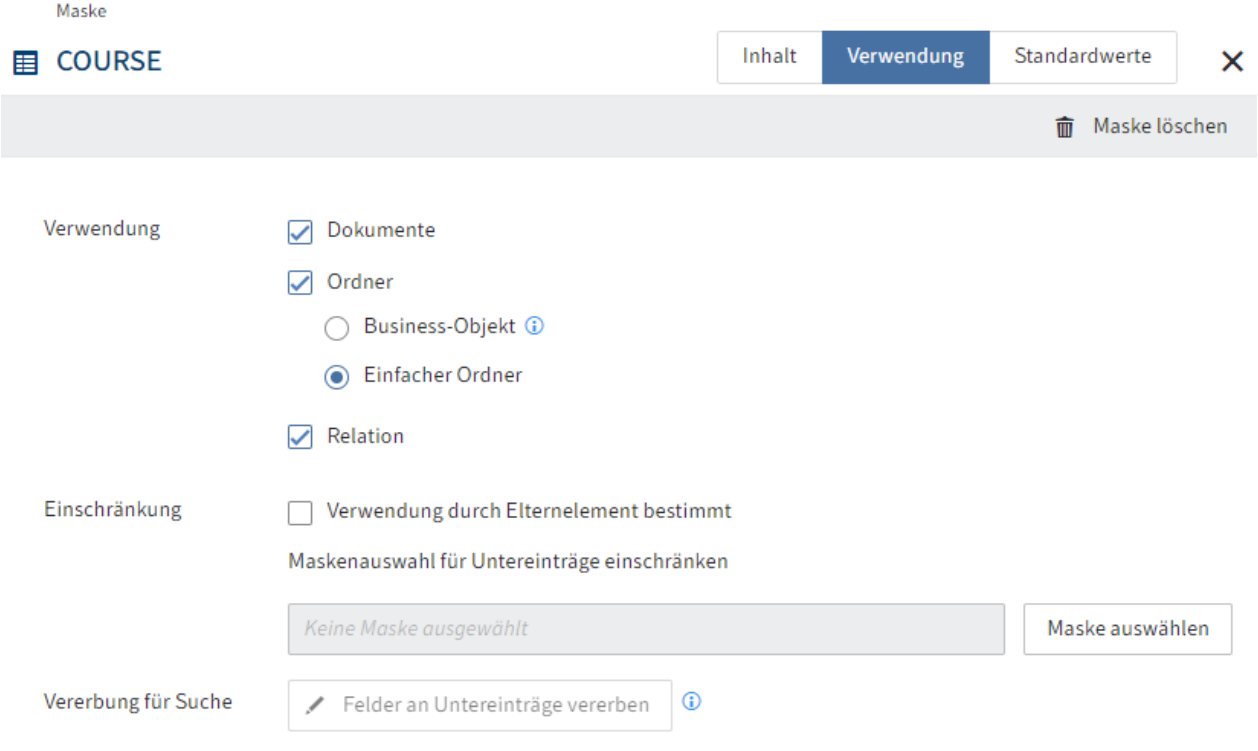

### **Verwendung**

Im Bereich Verwendung definieren Sie, für welche Zwecke die Maske eingesetzt werden kann.

Dokumente: Die Maske kann für alle Elemente eingesetzt werden, die Dokument-Charakter haben. Dokumente in ELO sind vergleichbar mit Dateien im Dateisystem.

Ordner: Ordner unterteilen sich in folgende Typen:

- Business-Objekt: Dienen zur Sammlung von Untereinträgen mit teilweise vererbten Metadaten. Ein Business-Objekt erzeugt eine sogenannte Region. Untereinträge werden über diese Region miteinander verbunden. Sie erben die GUID des Business-Objekts als RegionID.
- Einfacher Ordner: Ordner ohne zusätzliche Vererbungslogik für Metadaten. Kann überall im Repository erzeugt werden.

Relation: Die Maske kann zum Herstellen einer Verknüpfung des Typs Relation genutzt werden. In Feldern des Typs Relation können nur Masken ausgewählt werden, bei denen diese Option aktiviert ist.

Relationsfelder stellen eine Verbindung zu den jeweiligen Relationsmasken her. Über Relationsfelder können Felder der verknüpften Maske als Stichwortliste dargestellt werden. Man erkennt Relationsfelder am Kettensymbol.

### **Einschränkung**

Folgende Einstellungen werden über den Bereich Einschränkungen vorgenommen:

Verwendung durch Elternelement bestimmt: Ist die Option aktiviert, steht diese Maske nur dann zur Verfügung, wenn Sie einen Untereintrag in einem Ordner ablegen oder anlegen, der eine Einschränkung auf diese Maske vorgibt.

Maskenauswahl für Untereinträge einschränken: Hier wählen Sie aus, welche Masken für die Untereinträge verwendet werden dürfen.

### **Vererbung für Suche**

Nachfolgende Einstellungen werden über den Bereich Vererbung für Suche vorgenommen.

Felder an Untereinträge vererben: Öffnet den Dialog Felder an Untereinträge vererben. Hier aktivieren Sie, welche Aspektzuordnungen Felder an Untereinträge für die Suche mit der ELO iSearch vererben können.

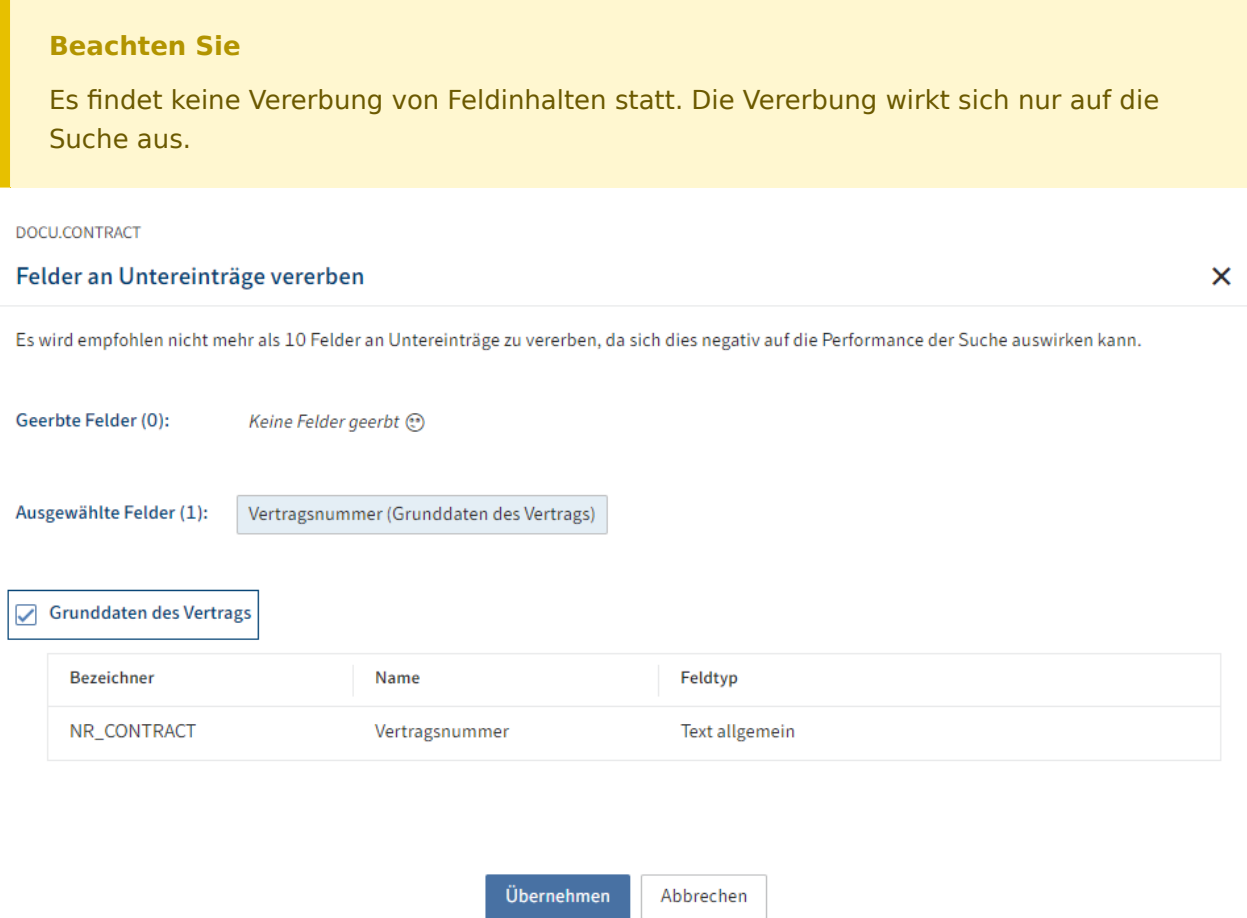

Beispiel: Sie haben ein Business-Objekt Vertrag 12346789 mit dem Feld Vertragsnummer. Die Untereinträge haben dieses Feld nicht. Um bei der Suche nach der Vertragsnummer auch die Untereinträge finden zu können, richten Sie eine Vererbung an die Untereinträge ein.

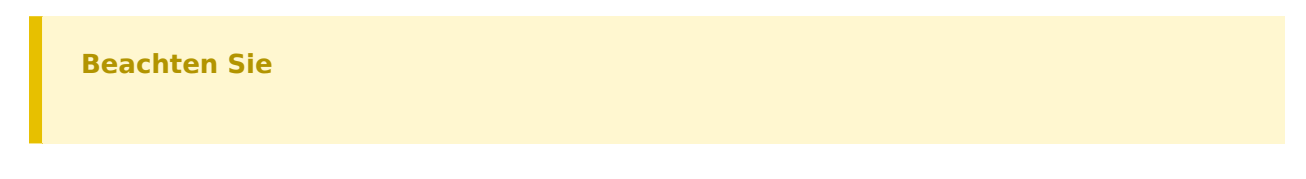

Damit die Vererbung funktioniert, müssen die nachfolgenden Voraussetzungen erfüllt sein:

- Die vererbende Maske muss für Business-Objekte ausgelegt sein (Masken > Verwendung > Business-Objekt)
- Die Vererbung für die Felder des Aspekts muss aktiviert sein (Option Vererbung an Untereinträge erlauben).
- In der vererbenden Maske müssen die vererbenden Aspektzuordnungen aktiviert sein. (Tab Verwendung > Felder an Untereinträge vererben)
- Die Option Darf mehrfach angelegt werden darf NICHT aktiviert sein.

### **Berechtigungen**

Über den Bereich Berechtigungen legen Sie fest, wer die Maske in welcher Form nutzen kann. Im Standard ist die Pseudogruppe Jeder mit den Berechtigungen Sehen (R) und Ändern (W) hinterlegt.

### **Workflows**

Über den Bereich Workflows können Sie Workflow-Vorlagen auswählen, mit denen bei der Verwendung der Maske Workflows gestartet werden sollen.

Standard-Workflow: Startet einen Workflow mit der ausgewählten Workflow-Vorlage beim erstmaligen Ablegen eines Eintrags mit der Maske.

Check-in-Workflow: Startet einen Workflow mit der ausgewählten Workflow-Vorlage beim Einchecken eines Eintrags mit der Maske.

### <span id="page-28-0"></span>**Tab 'Standardwerte'**

Die nachfolgenden Einstellungen nehmen Sie auf dem Tab Standardwerte vor.

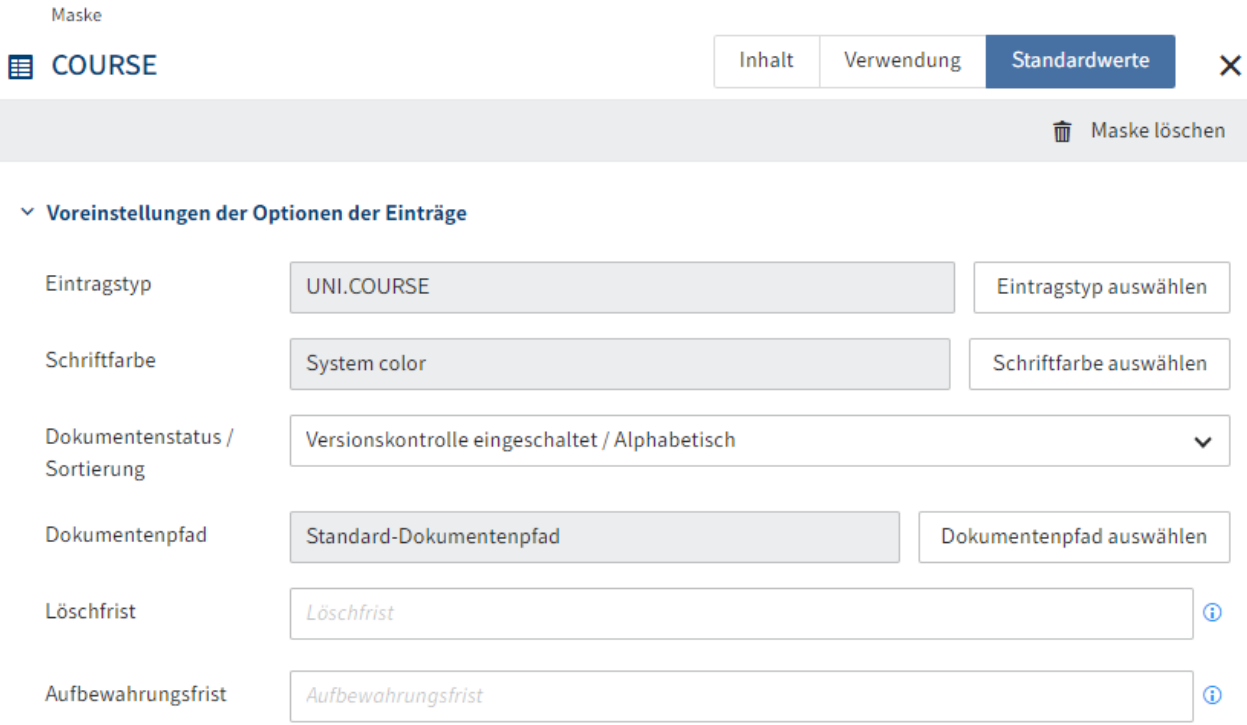

### **Voreinstellungen der Optionen der Einträge**

Im Bereich Voreinstellungen der Optionen der Einträge können Sie folgende Voreinstellungen bezüglich der Einträge vornehmen:

Eintragstyp: Legen Sie fest, welchen Eintragstyp alle Einträge mit dieser Maske bekommen. Ist kein Eintragstyp festgelegt, verwendet ELO den Standardwert.

Ist für den Eintragstyp ein Symbol im Paket hinterlegt, wird dieses Symbol in Filterbäumen von Workspaces angezeigt.

Weitere Informationen finden Sie unter Eintragstypen.

Schriftfarbe: Legen Sie fest, welche Schriftfarbe alle Einträge mit dieser Maske bekommen. Mit Standardeinstellung verwendet ELO die Farbe System color

Weitere Informationen finden Sie unter Weitere Themen > Schriftfarben.

Dokumentenstatus/Sortierung: Für Dokumente legt diese Einstellung den Dokumentenstatus fest. Für Ordner legt diese Einstellung die Standardsortierung fest.

Folgende Dokumentenstatus können gewählt werden: •

◦

◦ Keine Versionskontrolle: Von dem Dokument wird nur eine Version gespeichert. Beim Ablegen einer neuen Version wird die vorige Version überschrieben.

Versionskontrolle eingeschaltet: Wird das Dokument bearbeitet, entsteht eine neue Version. Die Änderungen werden dokumentiert. Ältere Versionen können wiederhergestellt werden.

◦ Keine Änderung möglich: Änderungen am Dokument und dessen Metadaten werden durch ELO unterbunden

Folgende Sortierungen können gewählt werden: •

- Manuell sortieren: Die Einträge lassen sich innerhalb des Ordners frei verschieben. Dazu muss der Ordner in der Listenansicht geöffnet sein.
- Alphabetisch: Die Sortierreihenfolge ist aufsteigend von A bis Z. ◦
- Dokumentendatum: Der Eintrag mit dem aktuellsten Dokumentendatum steht unten.
- Ablagedatum: Der Eintrag mit dem aktuellsten Ablagedatum steht unten. ◦
- Invers Dokumentendatum: Der Eintrag mit dem aktuellsten Dokumentendatum steht oben.
- Invers Ablagedatum: Der Eintrag mit dem aktuellsten Ablagedatum steht oben. ◦
- Invers Alphabetisch: Die Sortierreihenfolge ist absteigend von Z bis A. ◦

Dokumentenpfad: Legt fest, über welchen Pfad die Einträge mit Standardeinstellungen abgelegt werden. Um einen anderen Pfad wählen zu können, muss dieser zuvor konfiguriert werden.

Weitere Informationen finden Sie unter [ELO Server > Repository und Dokumente >](https://docs.elo.com/ops/onprem/de-de/repository/paths/document-paths.html) [Dokumentenpfade](https://docs.elo.com/ops/onprem/de-de/repository/paths/document-paths.html)

Löschfrist: Tragen Sie ein, nach welchem Intervall ein Eintrag mit dieser Maske spätestens gelöscht werden muss.

Aufbewahrungsfrist: Tragen Sie ein, wie lange ein Eintrag mit dieser Maske aufbewahrt werden muss. Solange der eingetragene Zeitraum nicht abgelaufen ist, ist es nicht möglich, den Eintrag zu löschen.

### **Information**

Syntax für die Felder Löschfrist und Aufbewahrungsfrist:

+<Kürzel>+<Zahl>

Beispiel: +24M

Folgende Kürzel sind möglich:

- D oder T: Tage
- W: Wochen •
- M: Monate
- Y oder J: Jahre

Kurzbezeichnung übersetzen: Mit dieser Option können Sie festlegen, dass die Kurzbezeichnung mit in die Übersetzungstabelle mit aufgenommen wird.

Schnellvorschau für Dokumente des Ordners ermöglichen: Mit dieser Option können Sie festlegen, dass bei der Anzeige vom Inhalt eines Ordners im rechten Bildschirmbereich nicht

eine Liste der enthaltenen Dokumente, sondern das erste Dokument in dem Ordner angezeigt wird.

Verschlüsselungskreis: Wählen Sie hier bei Bedarf den Verschlüsselungskreis aus, mit dem das mit der Maske abgelegte Dokument verschlüsselt werden soll.

Weitere Informationen finden Sie unter Konfi[guration und Verwaltung > Systemverwaltung >](https://docs.elo.com/admin/config/de-de/system/entries/encryption-keys.html) [Verschlüsselungskreise](https://docs.elo.com/admin/config/de-de/system/entries/encryption-keys.html).

In Volltext aufnehmen: Ist diese Option aktiviert, dann wird das abgelegte Dokument in die Volltextdatenbank und damit in die Volltextsuche aufgenommen.

Freigabedokument: Diese Einstellung korrespondiert mit dem Recht Autor für Freigabedokumente. Dokumente mit dieser Option können von einem Autor für Freigabedokumente entsprechend bearbeitet werden. Bei Freigabedokumenten besteht bei der Bearbeitung die Möglichkeit, vorhergehende Versionen eines versionsverwalteten Dokuments weiterhin zu bearbeiten, ohne dass dies für die anderen Personen sichtbar ist.

### **Berechtigungen der Einträge**

Im Bereich Berechtigungen der Einträge legen Sie fest, welche Berechtigungseinstellungen für Einträge mit dieser Maske voreingestellt sind.

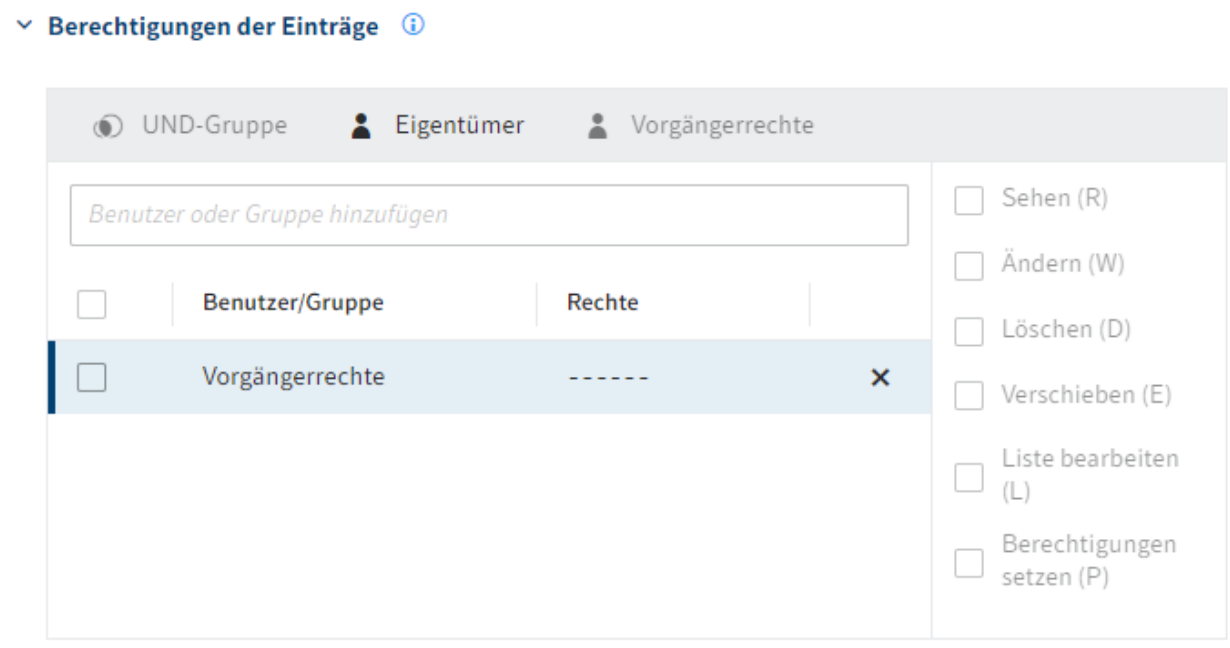

Mit Standardeinstellungen ist die Einstellung Vorgängerrechte gesetzt, sodass übergeordnete Elemente die Berechtigungseinstellungen vererben.

# <span id="page-31-0"></span>**Formulare**

### <span id="page-31-1"></span>**Einleitung**

Die Formulare (Gen. 2) sind der neue Standard für die Anzeige von Metadaten.

Sie werden im Formulardesigner (Gen. 2) konfiguriert und verfügen u. a. über folgende Eigenschaften:

- Flexible, zeitgemäße Gestaltung der Formulare •
- Responsive Design (Unterschiedliche Anordnung auf unterschiedlichen Geräten)
- Unterschiedliche Validierungsmöglichkeiten •
- Vorschau mit voller Funktionalität •

### **Information**

Sie rufen den Formulardesigner (Gen. 2) via Ansichten in den Bereichen Aspekte und Masken auf.

### **Ansicht** GENERAL  $\epsilon$ GENERA **Felder Blöcke**  $\overline{\bigoplus}$  Block hinzufügen  $n$  Land : Bundesland :: Stockwerk : Hausnumme  $\equiv$  Ort  $B = PLZ$  $\therefore$  Straße **B**<br>B Skripting-Feld  $\therefore$  WF Feld  $\oplus$  IX Feld : Datum :: Kurzbezeichnung : Zusatztext

### <span id="page-32-0"></span>**Formulardesigner (Gen. 2)**

Im Formulardesigner (Gen. 2) haben Sie folgende Handlungsmöglichkeiten:

- 1 Formulardesigner schließen
- 2 Elemente hinzufügen •
- 3 Formular bearbeiten •
- 4 Formular auswählen •
- 5 Formular hinzufügen •
- 6 Modus auswählen •
- 7 Formular speichern •

### **Modus auswählen**

Ihnen stehen folgende Modi zu Auswahl:

- Designer: Zum Gestalten des Formulars
- Logik (Preview-Feature): Für Scripting und Ubersetzungen
- Vorschau: Zum Testen der Formularfunktionen und der Darstellungsweise mit unterschiedlichen Bildschirmgrößen

### <span id="page-33-0"></span>**Formular bearbeiten**

### **Elemente hinzufügen**

#### **Feld oder Aspektzuordnung platzieren**

Je nach Kontext platzieren Sie Felder oder Aspektzuordnungen im Layout-Bereich. Nachfolgend erläutern wir den Vorgang anhand eines Feldes.

- 1. Um ein Feld zu platzieren, ziehen Sie es per Drag-and-drop aus dem Tab Felder in den Layout-Bereich.
- Lassen Sie es an der gewünschten Stelle fallen. 2.

Optional: Auf die gleiche Weise verschieben Sie Elemente.

#### **Block hinzufügen**

Für das Hinzufügen eines Layout-Elements (Block) gibt es zwei Wege:

- Uber Block hinzufügen
- Blöcke per Drag-and-drop im Layout-Bereich platzieren. •

Nachfolgend erläutern wir kurz den Weg über Block hinzufügen:

1. Wählen Sie im Layout-Bereich Block hinzufügen.

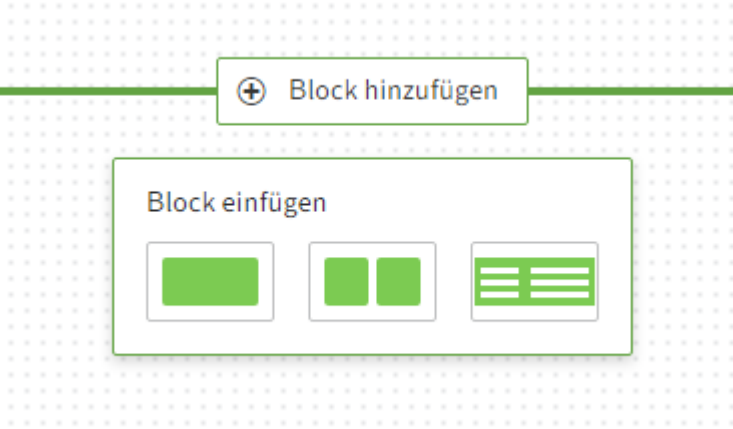

Ein Drop-down-Menü erscheint.

2. Wählen Sie eine der Optionen aus.

Der Block wird hinzugefügt.

#### **Tabs anlegen**

Ein Formular kann zur besseren Übersichtlichkeit in Tabs gegliedert werden. Beachten Sie dazu die nachfolgenden Schritte.

**Information**

Im Moment steht diese Funktion nur für Maskenansichten zur Verfügung.

#### **Tab anlegen**

- 1. Offnen Sie die Maskenansicht, die Sie bearbeiten wollen.
- 2. Wählen Sie den Tab Blöcke.

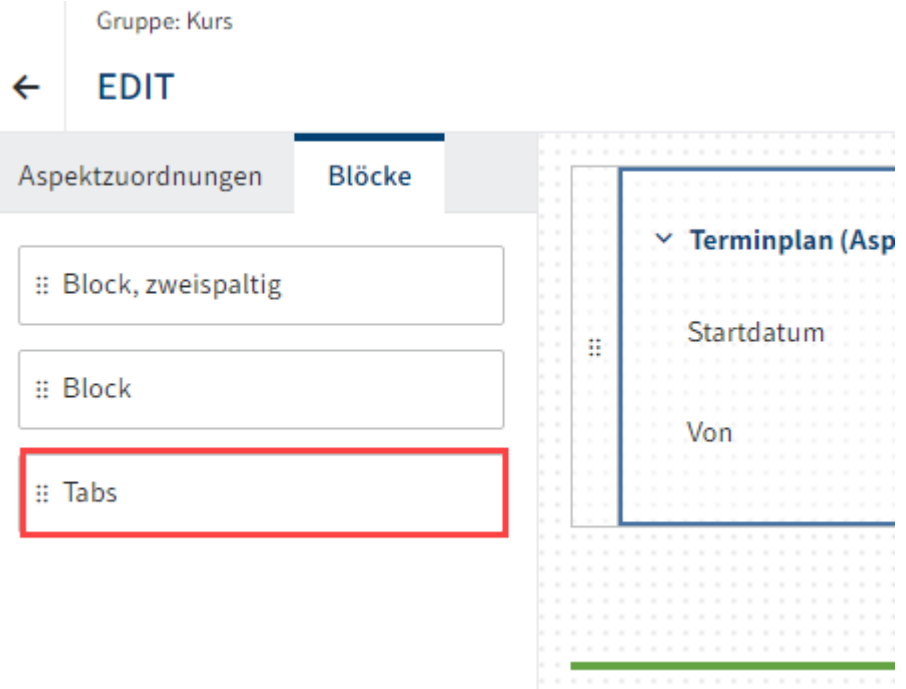

In dem Tab Blöcke sehen Sie das Element Tabs.

3. Ziehen Sie das Element *Tabs* in den Layout-Bereich und platzieren Sie es oberhalb der vorhandenen Aspektzuordnungen.

Der Tab wird angezeigt.

Optional 1: Ändern Sie unter Eigenschaften > Übersetzungsvariable die Übersetzungsvariable des Tabs.

Optional 2: Ändern Sie unter Eigenschaften > Tab-Name den Anzeigenamen des Tabs.

Optional 3: Tragen Sie unter Eigenschaften > API-Name etwas ein.

4. Wählen Sie Speichern.

Der erste Tab ist angelegt.

### **Weiteren Tab hinzufügen**

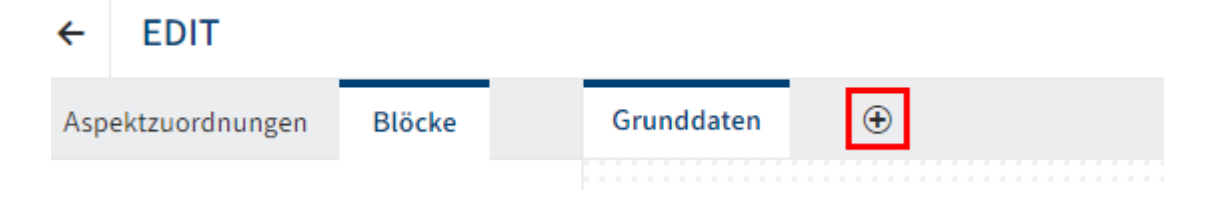

Über das Plussymbol fügen Sie bei Bedarf weitere Tabs hinzu.

#### **Element auf Tab positionieren**

Sie können Elemente per Drag-and-drop auf einem Tab positioniert und verschieben.

Zudem können Sie Elemente per Drag-and-drop auf einen anderen Tab ziehen.

### **Elemente aus dem Layout-Bereich entfernen**

Je nach Kontext befinden sich Felder, Aspektzuordnungen und Layout-Elemente im Layout-Bereich. Das Entfernen erfolgt für diese Elemente auf dieselbe Weise. Nachfolgend erläutern wir den Vorgang anhand eines Feldes.

1. Fahren Sie im Layout-Bereich mit dem Mauszeiger über ein Feld.

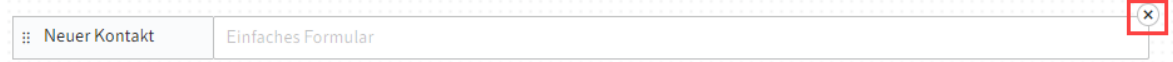

Am Feld erscheint ein X-Symbol.

2. Uber das X-Symbol entfernen Sie das Element.

Das Feld wird aus dem Layout-Bereich entfernt.

### <span id="page-36-0"></span>**Eigenschaften eines Feldes**

Um die Eigenschaften eines Feldes zu bearbeiten, wählen Sie im Layout-Bereich das 1. gewünschte Feld.

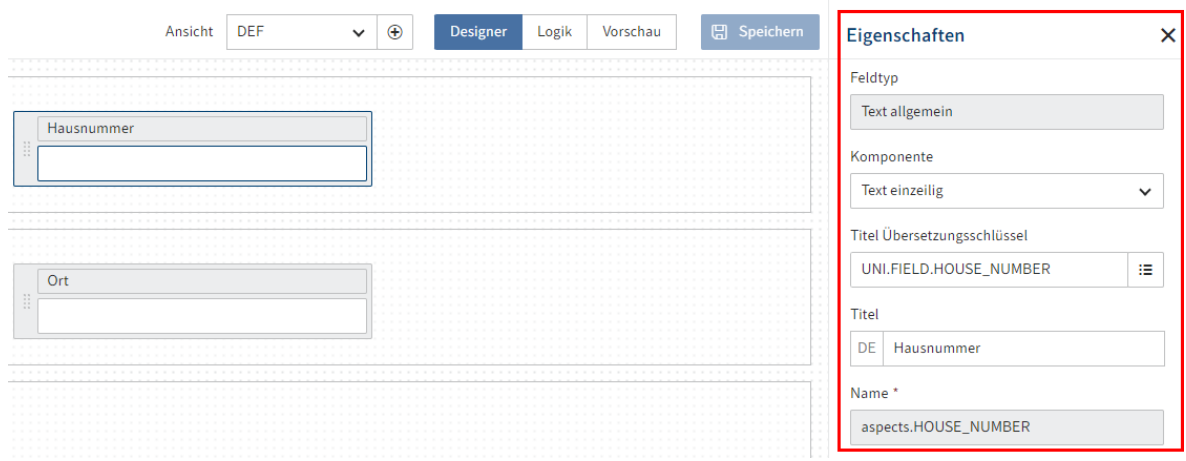

Der Bereich Eigenschaften erscheint.

2. Bearbeiten Sie die gewünschten Einstellungen.

Je nach Feldtyp stehen Ihnen unterschiedliche Einstellungen zur Verfügung. Beachten Sie hierzu die nachfolgenden Abschnitte.

3. Wählen Sie Speichern.

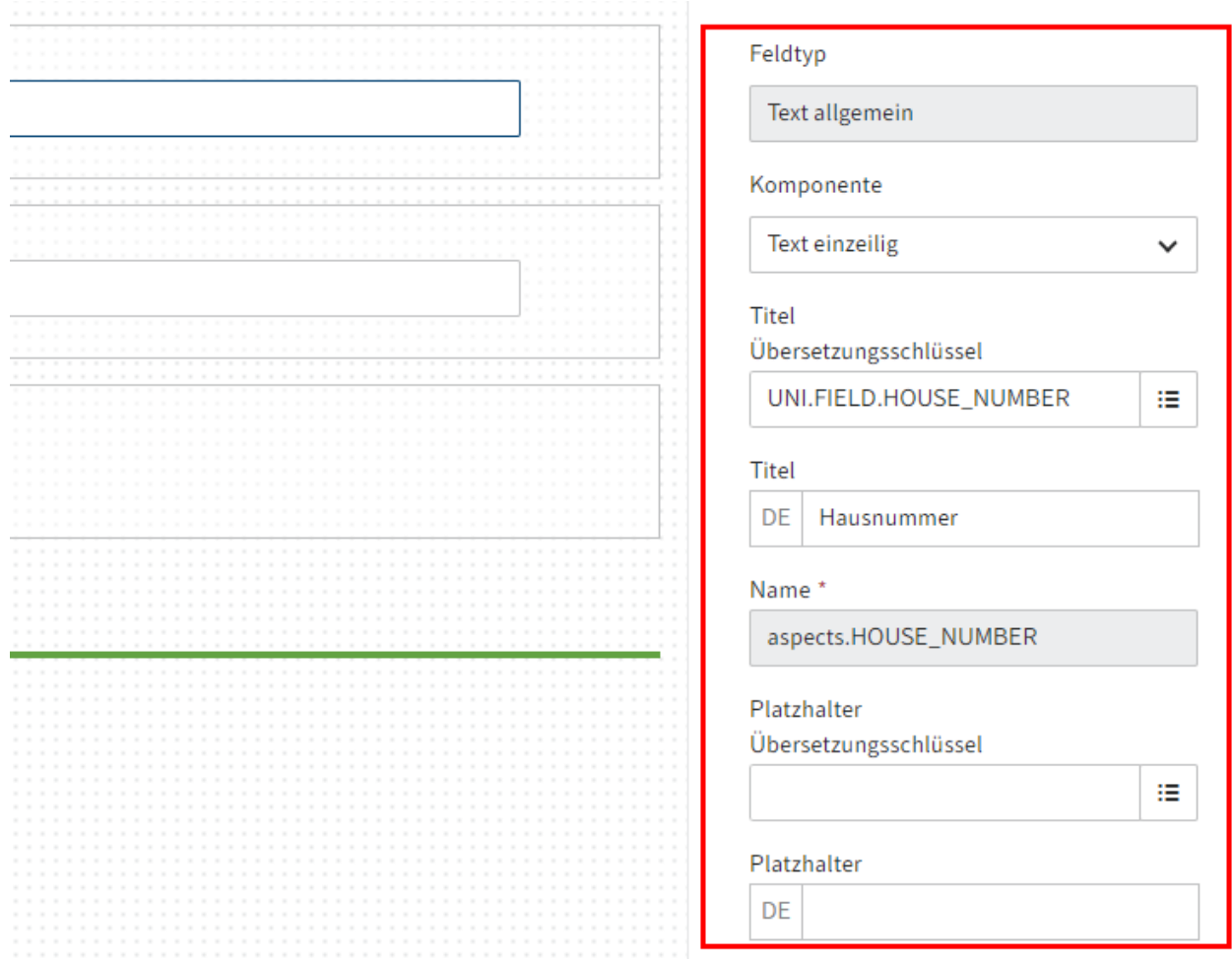

### **Allgemeine Eigenschaften eines Feldes**

Folgende Eigenschaften stehen bei jedem Feld zur Verfügung:

- Feldtyp: Zeigt den gewählten Feldtyp. Kann an dieser Stelle nicht geändert werden. •
- Komponente: Zeigt den ausgewählten Datentyp. Kann bei manchen Feldern geändert werden.
- Titel Übersetzungsschlüssel: Zeigt die eingetragene Übersetzungsvariable. Kann geändert werden.
- · Titel: Zeigt den Titel in Abhängigkeit des Feldes Titel Übersetzungsschlüssel in der aktuellen Anzeigesprache an.
- Name: Zeigt den technischen Namen des Feldes.
- Platzhalter Übersetzungsschlüssel: Zeigt die eingetragene Übersetzungsvariable für das Feld Platzhalter (s. u.) an. Kann geändert werden.
- Platzhalter: Hier können Sie Beispielwerte eintragen, welche beim Ausfüllen des Formulars helfen. Der Wert ist mit der jeweiligen Übersetzungsvariable verknüpft. Angezeigt wird der Wert in der aktuellen Anzeigesprache.
- Feldgröße: Über die Optionen stellen Sie die Anzeigegröße des Feldes ein. •
- Pflichtfeld: Ist die Option Pflichtfeld aktiviert, kann die Formularbearbeitung erst abgeschlossen werden, sobald das Feld gefüllt ist.
- Deaktiviert: Ist die Option Deaktiviert aktiviert, wird das Feld auf unbeschreibbar (Readonly) gesetzt.

Nachfolgenden finden Sie eine Übersicht über Eigenschaften, die je nach gewählten Datentyp zusätzlich zur Verfügung stehen.

### **Information**

Für die Feldtypen Relation und Checkbox können im Formulardesigner (Gen. 2) nur die allgemeinen Eigenschaften angepasst werden.

### **Textfelder**

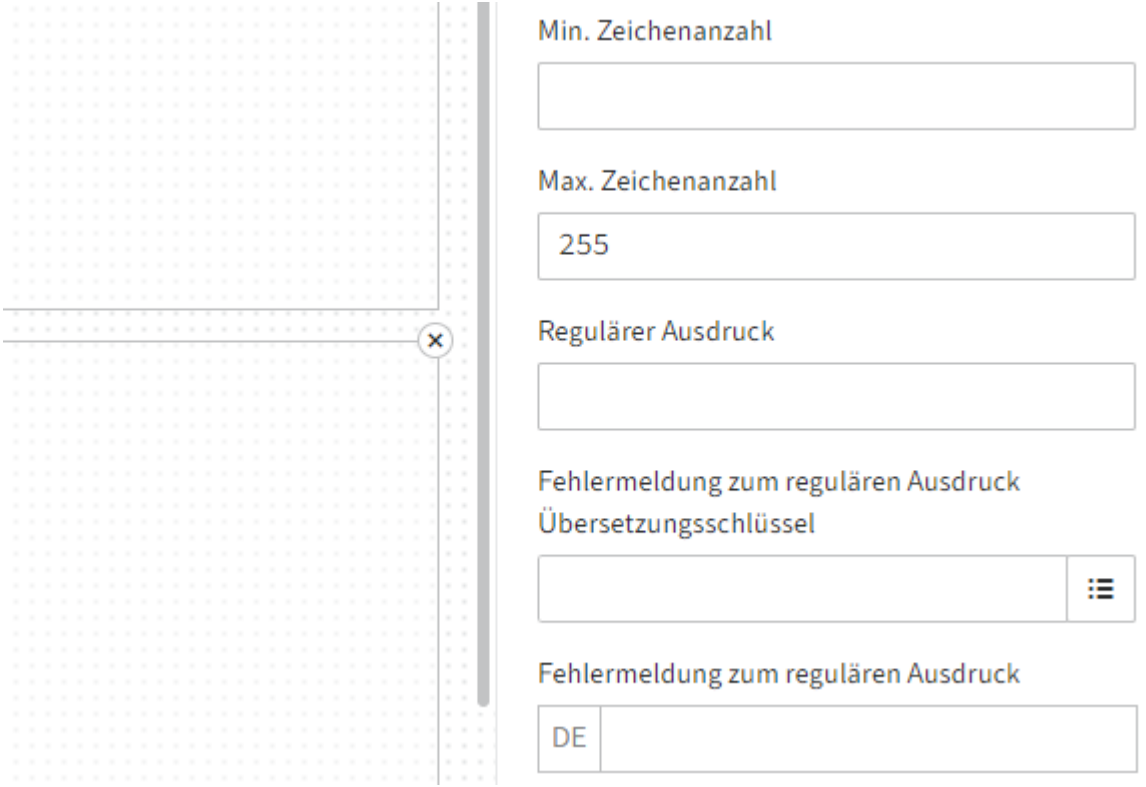

Mehrere Feldtypen bzw. Komponenten verwenden den Datentyp Text:

- Text allgemein (Komponente Text einzeilig)
- Langer Text (Komponente Text mehrzeilig)
- E-Mail-Adresse •
- Url •

•

Folgende Eigenschaften stehen für Felder mit dem Datentyp Text zur Verfügung:

- Min. Zeichenanzahl: Gibt eine Anzahl an Zeichen vor, die mindestens in das Feld eingetragen werden muss.
- Max. Zeichenanzahl: Gibt eine Anzahl an Zeichen vor, die höchstens in das Feld eingetragen werden kann.
- Regulärer Ausdruck: Über dieses Feld kann ein regulärer Ausdruck definiert werden, der zur Validierung des Feldinhaltes verwendet wird.
- Fehlermeldung zum regulären Ausdruck Übersetzungsschlüssel: Falls Sie mit Übersetzungen arbeiten möchten, tragen Sie eine Übersetzungsvariable für die Fehlermeldung ein.

Fehlermeldung zum regulären Ausdruck: Hier definieren Sie die Meldung, die angezeigt werden soll, falls die Validierung scheitert. Dies ist der Fall, wenn die Eingabe nicht zum oben definierten regulären Ausdruck passt.

### **Zahlenfelder**

Min. Wert

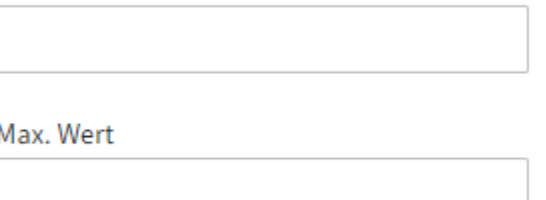

Mehrere Feldtypen werden für die Darstellungen von Zahlen verwendet:

- Ganzzahl •
- Fließkommazahl •
- Große Dezimalzahl •

Folgende Eigenschaften stehen für alle Zahlenfelder zur Verfügung:

- Min. Wert: Gibt den kleinsten Wert vor, der in dieses Feld eingetragen werden kann.
- Max. Wert: Gibt den größten Wert vor, der in dieses Feld eingetragen werden kann.

### **Zahlen mit Nachkommastellen**

Für Felder der Datentypen Fließkommazahl und Große Dezimalzahl steht folgende Eigenschaften zur Verfügung:

Anzahl der Nachkommastellen: Definiert, wie viele Nachkommastellen eingetragen • werden können.

### **Fließkommazahl**

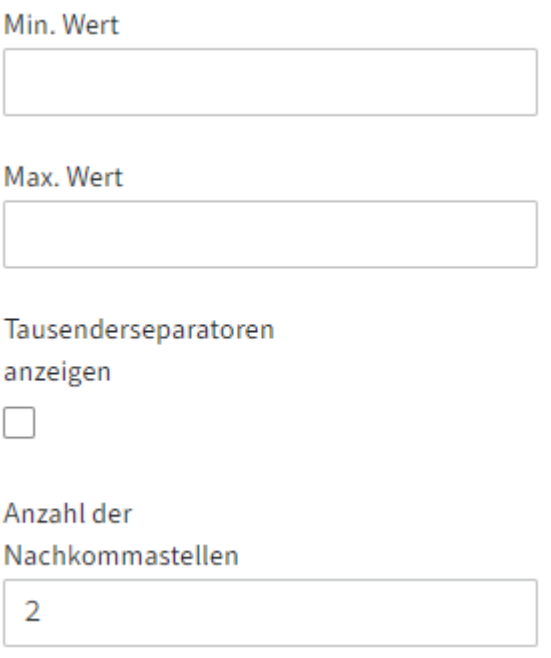

Für Felder des Feldtyps Fließkommazahl steht zusätzlich folgende Eigenschaft zur Verfügung:

Tausenderseparatoren anzeigen: Ist diese Option aktiviert, werden Trennzeichen für • Tausender angezeigt.

Soweit möglich übernimmt das Feld für die Anzeige die Einstellungen des Clients.

### **Datums- und Uhrzeitfelder**

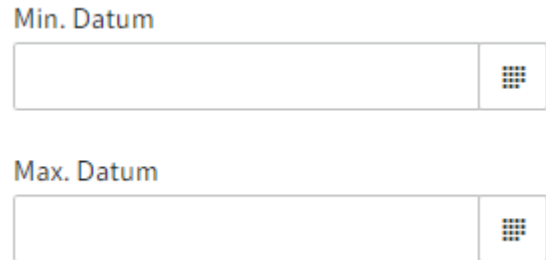

Mehrere Feldtypen werden für die Auswahl von Zeitpunkten oder Zeiträumen verwendet:

- Datum
- Datum mit Uhrzeit
- Uhrzeit

Diese Felder stellen zusätzliche Eigenschaften zum Eingrenzen des auswählbaren Zeitraums. Für Date Only bspw.:

- Min. Datum: Gibt vor, an welcher Stelle die Datumsauswahl nach unten begrenzt ist.
- Max. Datum: Gibt vor, an welcher Stelle die Datumsauswahl nach oben begrenzt ist.

### **Auswahlliste**

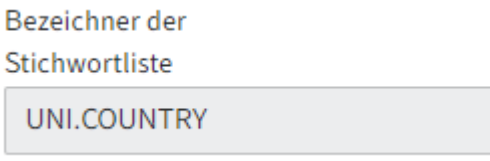

Folgende Eigenschaften stehen für Felder des Feldtyps Auswahlliste zur Verfügung:

Bezeichner der Stichwortliste: Dieses Feld ist schreibgeschützt. Es zeigt den Bezeichner • der ausgewählten Stichwortliste an.

### **Auswahl-Buttons**

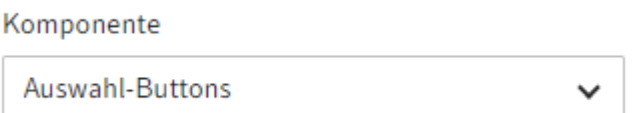

 $\blacksquare$ 

Felder des Feldtyps Auswahlliste können alternativ die Komponente Auswahl-Buttons verwenden. In diesem Fall stehen folgende Eigenschaften zur Auswahl:

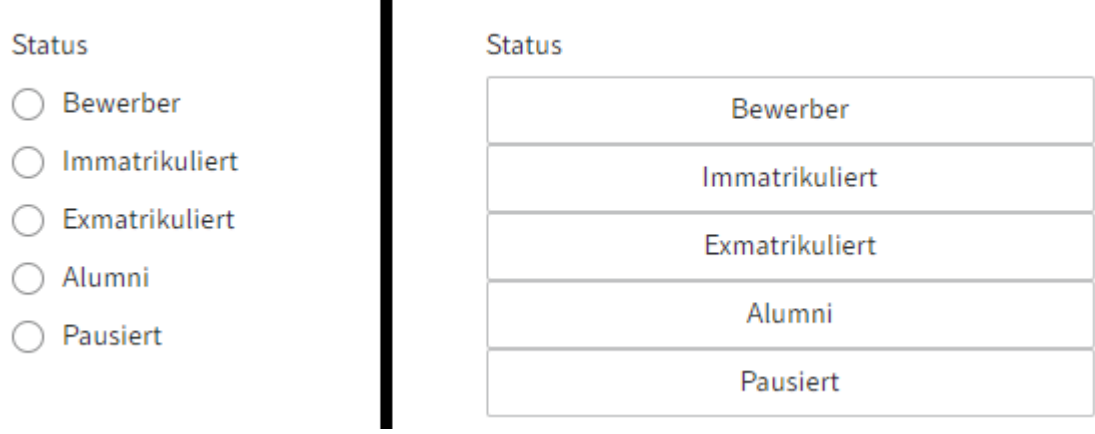

- Als Schaltflächen darstellen: Ändert die Darstellung der Liste zu Buttons. Im Standard werden die Werte der Liste als Radio-Buttons dargestellt.
- Horizontal anordnen: Ordnet die Buttons/Radio-Buttons nebeneinander an. Im Standard werden sie untereinander angeordnet.

### **Benutzerfelder**

Auswahl einschränken

- ⊙ Beides
- Gruppen
- Benutzer

Benutzer aus Gruppe

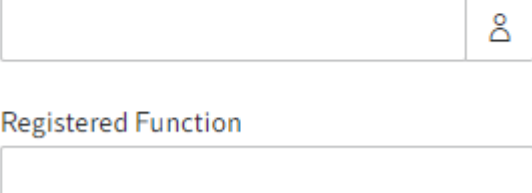

Folgende Eigenschaften stehen für Felder des Feldtyps Benutzer zur Verfügung:

- Auswahl einschränken: Schränkt die Auswahl des Feldinhalts ein. Sie können zwischen Beides, Gruppen oder Benutzer wählen.
- Benutzer aus Gruppe: Wenn Sie bei Auswahl einschränken Beides ausgewählt haben, können Sie die verfügbare Auswahl auf eine bestimmte Gruppe einschränken.
- Registered Function: Hier kann bei Bedarf eine registrierte Funktion genutzt werden, die eine Liste an Benutzern ausliefert. Erwartet wird ein JSON-Objekt mit der Array-Eigenschaft users. Das Array enthält die Namen oder GUIDs der gewünschten Benutzer. Das Array wird über CheckoutUsersC.BY\_IDS verarbeitet.

Nähere Informationen zu registrierten Funktionen finden Sie beispielsweise über [Programmieren für ELO > ELO Indexserver Programmierhandbuch >](https://docs.elo.com/dev/programming/de-de/elo-indexserver-programming-guide/added-functionality-with-registered-functions/README.md) [Funktionserweiterung durch registrierte Funktionen](https://docs.elo.com/dev/programming/de-de/elo-indexserver-programming-guide/added-functionality-with-registered-functions/README.md)

### <span id="page-43-0"></span>**Zusätzliche Felder**

Neben den in den Aspekten angelegten Feldern können im Formulardesigner zusätzliche Felder eingefügt werden.

### **Zusätzliche Metadaten**

Die nachfolgenden Felder legt ELO automatisch als Metadaten eines Objekts an.

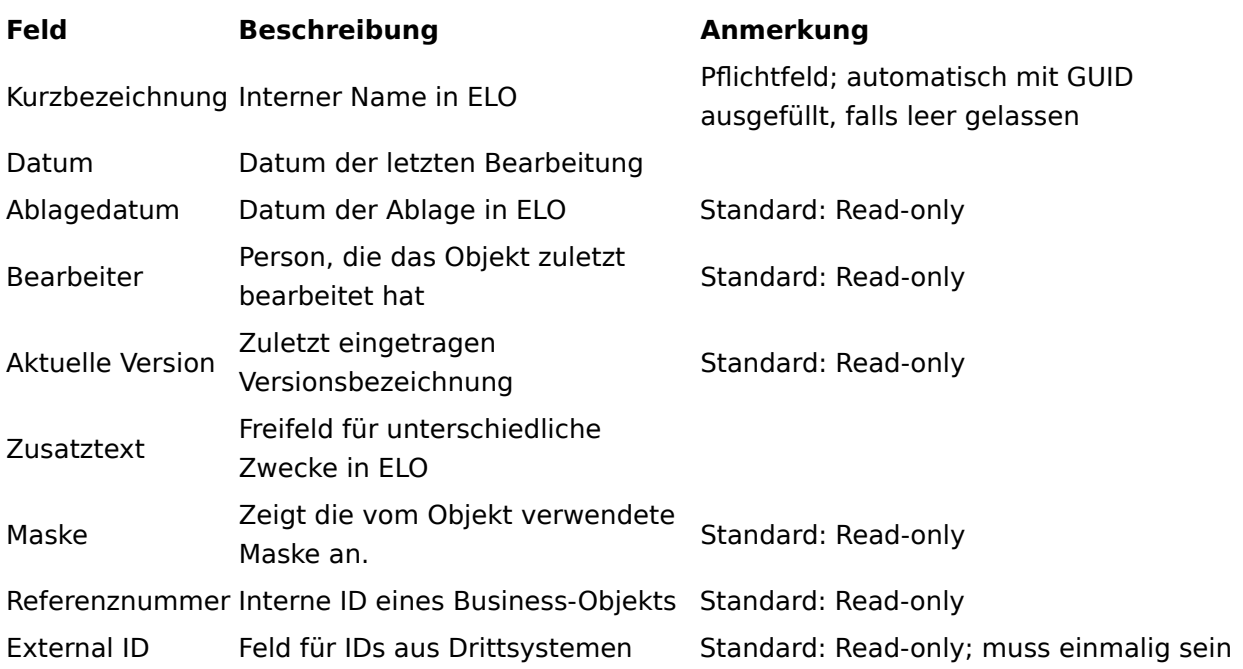

### **Technische Felder**

Folgende Felder sind für Scripting und Workflows gedacht:

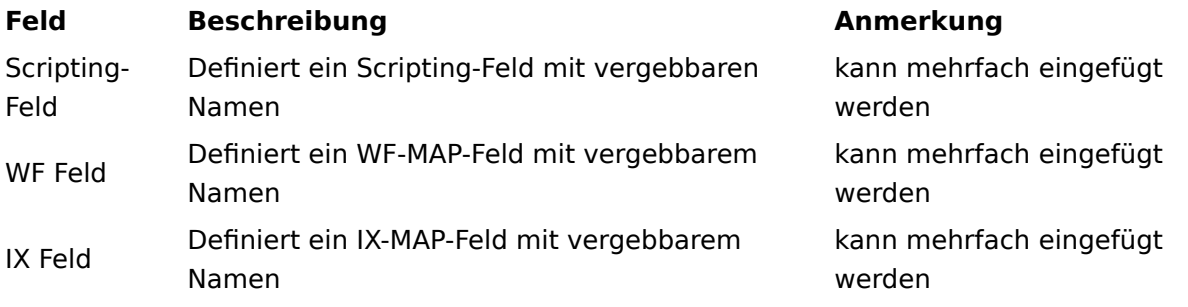

### **Infotext**

Der Feldtyp Infotext kann als Freitextfeld mehrfach im Formular platziert werden. Die Felder haben automatisch die Feldgröße Groß. Je nach Infotyp werden unterschiedliche Farben und Symbole angezeigt.

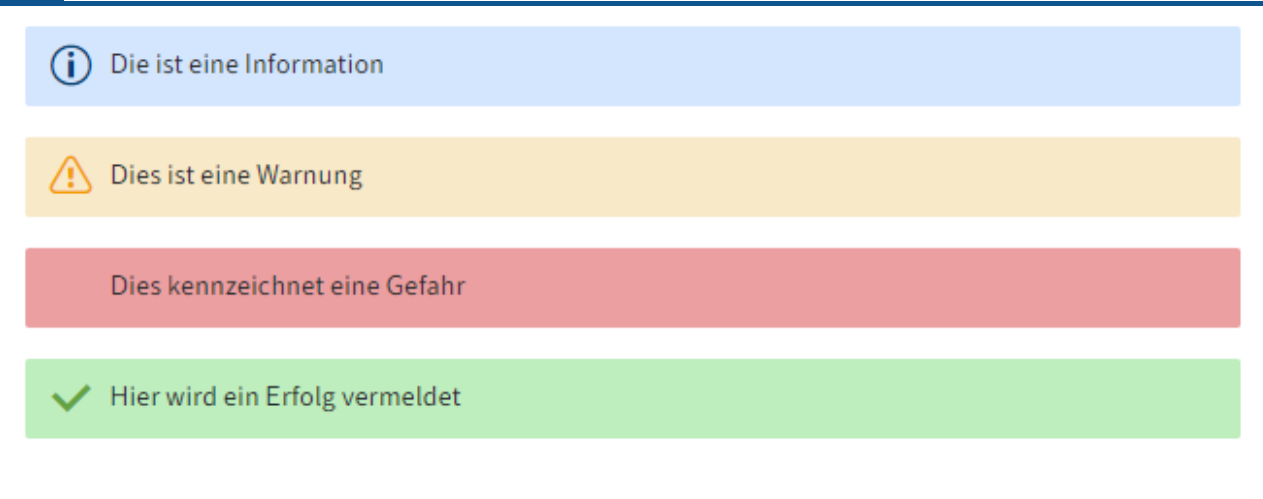

Folgende Infotypen stehen zur Auswahl:

- Information
- Warnung •
- Gefahr •
- Erfolg

Über das Feld API-Name kann ein technischer Bezeichner vergeben werden, der über Scripting angesprochen werden kann.

# <span id="page-45-0"></span>**Stichwortlisten**

# <span id="page-45-1"></span>**Übersicht**

Mit Stichwortlisten vereinfachen und standardisieren Sie die Eingabe von Metadaten. Stichwortlisten werden für Felder des Typs Auswahlliste benötigt. Außerdem basieren beispielsweise Kanbanansichten auf Stichwortlisten.

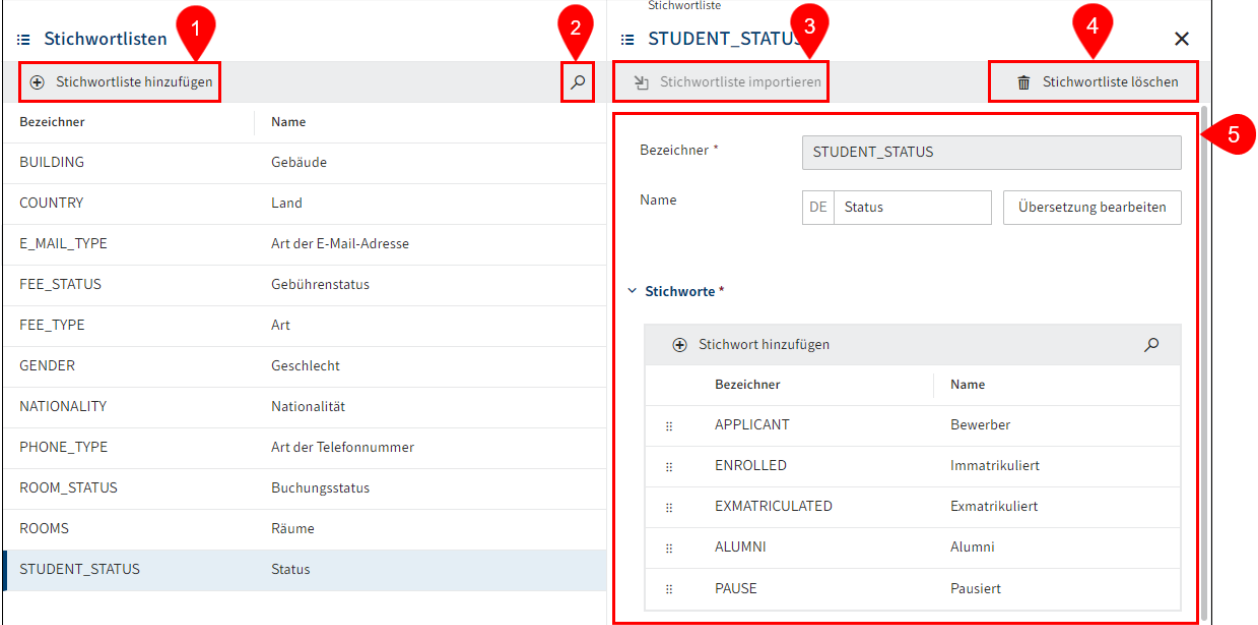

Im Menüpunkt Stichwortlisten haben Sie folgende Handlungsmöglichkeiten:

- 1 Stichwortliste hinzufügen
- 2 Stichwortlisten durchsuchen
- 3 Stichwortlisten importieren
- 4 Stichwortliste löschen
- 5 Stichwortliste bearbeiten

### <span id="page-46-0"></span>**Stichwortliste hinzufügen**

Um eine Stichwortliste hinzuzufügen, befolgen Sie die nachfolgenden Schritte.

1. Offnen Sie den Bereich Stichwortlisten.

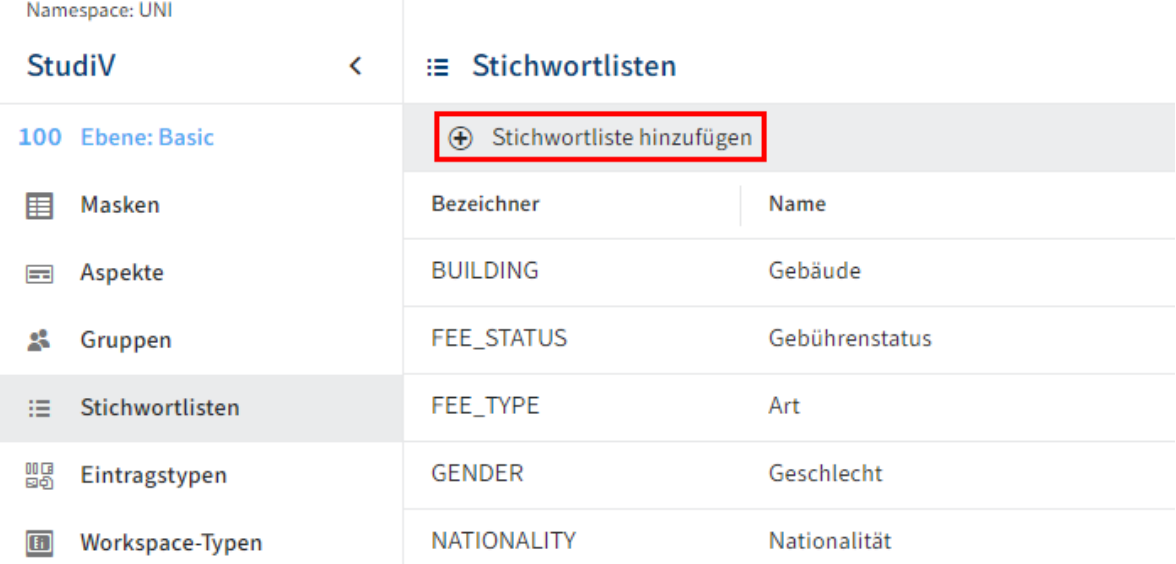

2. Wählen Sie Stichwortliste hinzufügen.

Der Konfigurationsbereich für die Stichwortliste erscheint.

3. Tragen Sie einen technischen Namen in das Feld Bezeichner ein.

#### **Information**

Es sind nur Großbuchstaben (ohne Umlaute und Sonderzeichen), Ziffern und Unterstriche erlaubt. Das erste Zeichen muss ein Buchstabe sein.

4. Tragen Sie einen Anzeigenamen in das Feld Name ein.

Optional: Falls Sie übersetzte Texte anbieten wollen, können Sie über Übersetzung bearbeiten übersetzte Anzeigenamen konfigurieren. Nähere Informationen finden Sie in der Dokumentation ELO Pakete > Weitere Themen > Übersetzungen > Übersetzungsvariablen verwenden.

Fügen Sie mindestens ein Stichwort hinzu. Nähere Informationen finden Sie im 5. nachfolgenden Abschnitt Stichwortliste bearbeiten > Stichwort hinzufügen.

Alternativ: Importieren Sie über Stichwortliste importieren eine Stichwortliste als TXT-Datei. Nähere Informationen finden Sie im nachfolgenden Abschnitt Stichwortliste importieren.

6. Wählen Sie Stichwortliste speichern.

Die Stichwortliste wird erstellt.

### **Stichwortliste importieren**

**Beachten Sie**

Stichwortlisten können als TXT-Datei importiert werden.

Der Import kann nur möglich, wenn noch keine Stichwörter angelegt sind.

Für die TXT-Datei gilt folgende Syntax:

```
<BEZEICHNER1> <ÜBERSETZUNGSVARIABLE1>
<BEZEICHNER2> <ÜBERSETZUNGSVARIABLE2>
...
```
Dabei wird jeweils ein TABULATOR als Trennzeichen zwischen Bezeichner und Übersetzungsvariable verwendet. Ein Zeilenumbruch führt zu einem neuen Stichwort.

Beispiel:

```
APPLICANT UNI.STUDENT_STATUS.APPLICANT
ENROLLED UNI.STUDENT_STATUS.ENROLLED
EXMATRICULATED UNI.STUDENT_STATUS.EXMATRICULATED
ALUMNI UNI.STUDENT_STATUS.ALUMNI
PAUSE UNI.STUDENT_STATUS.PAUSE
```
### **Information**

Übersetzungen können nicht über die TXT-Datei importiert werden.

Nutzen Sie für die Bereitstellung von Übersetzungen die Funktion Übersetzung bearbeiten und/oder den Bereich Übersetzungen.

### <span id="page-48-0"></span>**Stichwortliste bearbeiten**

Sie können Stichwortlisten folgendermaßen bearbeiten:

- Stichwort hinzufügen
- Reihenfolge der Stichworte ändern
- Stichwort löschen
- Stichwortliste löschen

### **Stichwort hinzufügen**

Um einer Stichwortliste einen Eintrag hinzuzufügen, befolgen Sie die nachfolgenden Schritte.

1. Wählen Sie im Bereich Stichwortlisten die Stichwortliste aus, welche Sie ergänzen wollen.

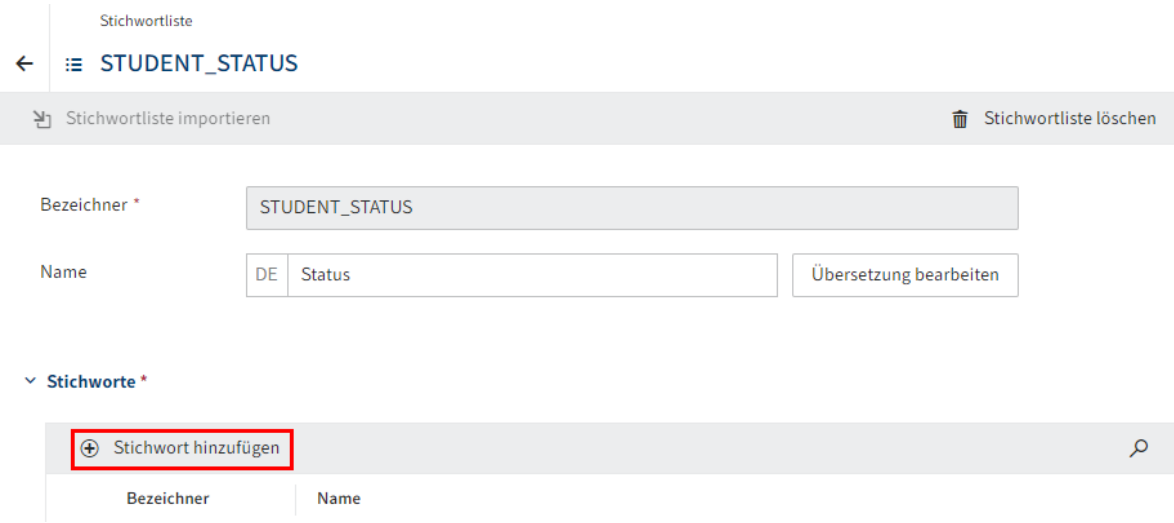

Der Dialog Stichwortliste erscheint.

2. Wählen Sie Stichwort hinzufügen (Plussymbol).

Der Konfigurationsbereich für das Stichwort erscheint.

3. Tragen Sie einen technischen Namen in das Feld Bezeichner ein.

#### **Information**

Es sind nur Großbuchstaben (ohne Umlaute und Sonderzeichen), Ziffern und Unterstriche erlaubt. Das erste Zeichen muss ein Buchstabe sein.

4. Tragen Sie einen Anzeigenamen in das Feld Name ein.

Optional 1: Falls Sie übersetzte Texte anbieten wollen, können Sie über Übersetzung bearbeiten übersetzte Anzeigenamen konfigurieren. Nähere Informationen finden Sie in der Dokumentation ELO Pakete > Weitere Themen > Übersetzungen > Übersetzungsvariablen verwenden.

Optional 2: Wiederholen Sie die Schritte 2-5 für weitere Stichwörter.

Wählen Sie Stichwortliste speichern.

Das Stichwort wird in die Liste eingetragen.

### **Reihenfolge der Stichworte ändern**

Bei Bedarf können Sie die Reihenfolge der Stichworte per Drag-and-drop ändern.

### $\times$  Stichworte \*

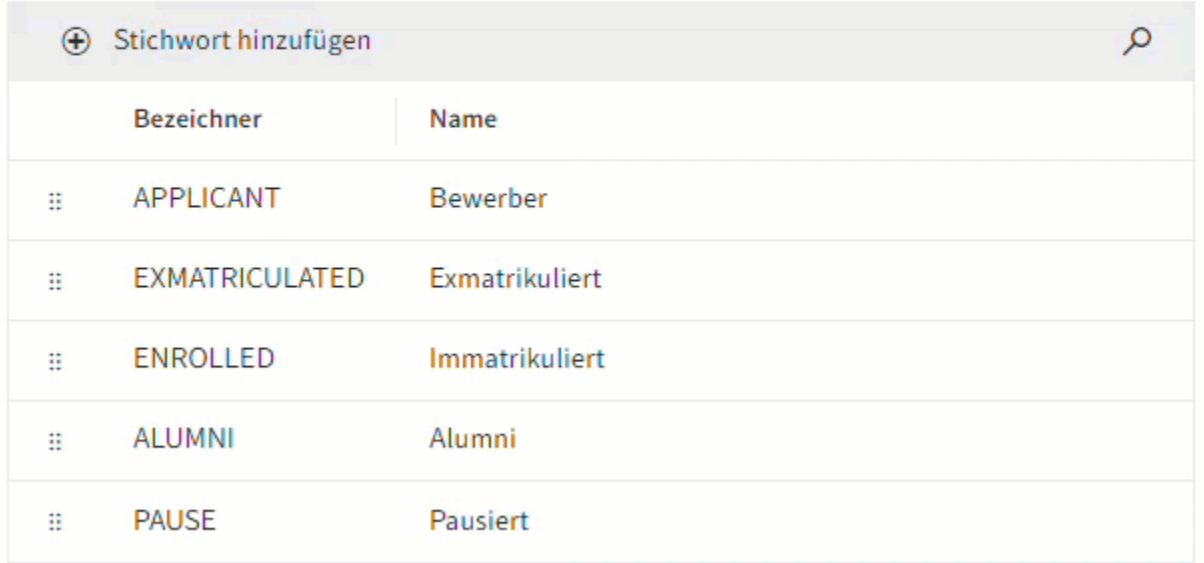

- 1. Wählen Sie im Bereich Stichwortlisten die Stichwortliste aus, welche Sie ergänzen möchten.
	- $\times$  Stichworte \*

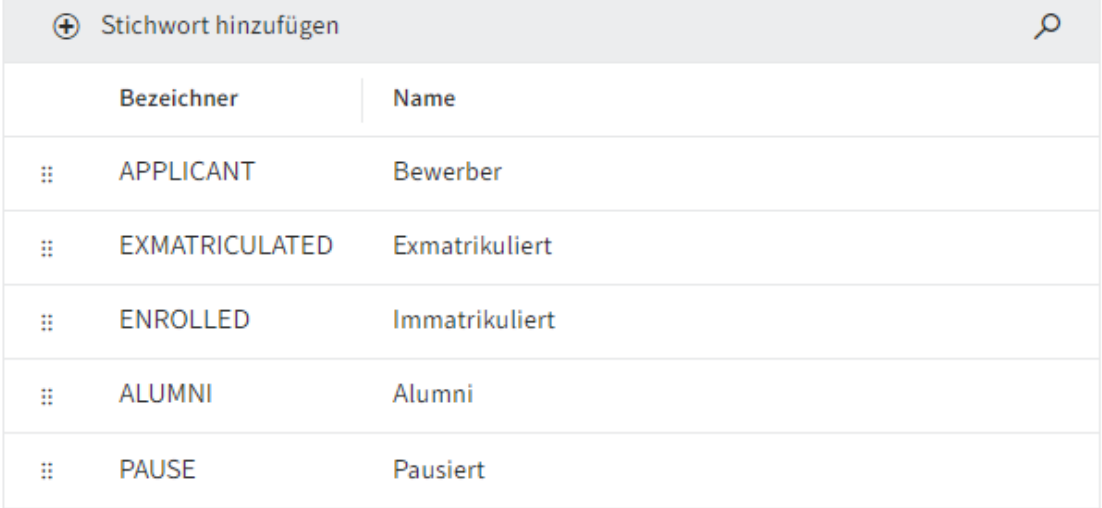

Der Konfigurationsbereich für die Stichwortliste erscheint. Unter Stichworte Sehen Sie alle bereits erstellten Stichworte.

Wählen Sie das Stichwort aus, das Sie verschieben wollen und halten Sie die Maustaste gedrückt.

- 3. Verschieben Sie das Stichwort an die gewünschte Position.
- 4. Lassen Sie die Maustaste los.

Das Stichwort wird an der neuen Stelle eingefügt.

5. Wählen Sie Stichwortliste speichern.

# <span id="page-51-0"></span>**Eintragstypen**

# <span id="page-51-1"></span>**Übersicht**

Über den Menüpunkt Eintragstypen erstellen und verwalten Sie individuelle Eintragstypen für Pakete.

Eintragstypen können mit Masken verknüpft werden. Das mit einem Eintragstyp verbundene Icon erleichtert das Erkennen unterschiedlicher Arten von Einträgen.

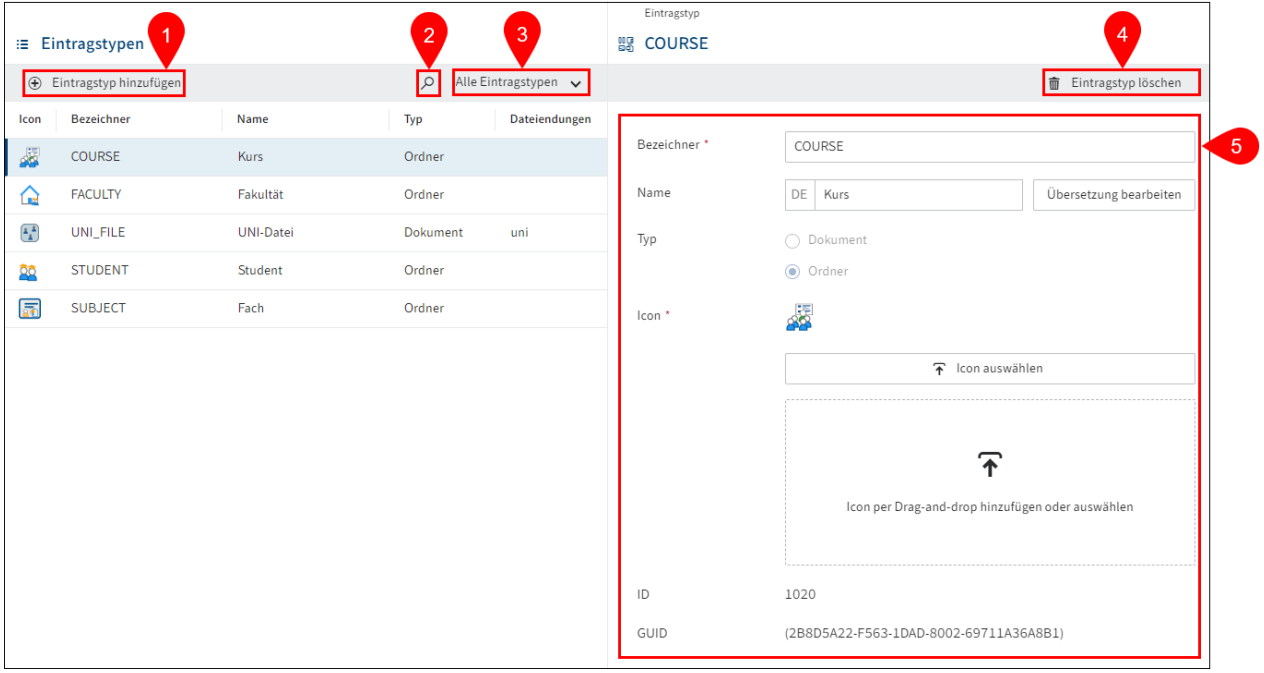

Im Menüpunkt Eintragstypen haben Sie folgende Handlungsmöglichkeiten:

- 1 Eintragstyp hinzufügen
- 2 Eintragstyp suchen
- 3 Eintragstypen filtern
- 4 Eintragstypen löschen
- 5 Eintragstypen konfigurieren

### **Eintragstyp hinzufügen**

Um einen Eintragstyp hinzufügen beachten Sie die nachfolgenden Schritte.

- 1. Wählen Sie Eintragstyp hinzufügen.
- 2. Tragen Sie einen technischen Namen in das Feld Bezeichner ein.

### **Information**

Es sind nur Großbuchstaben (ohne Umlaute und Sonderzeichen), Ziffern und Unterstriche erlaubt. Das erste Zeichen muss ein Buchstabe sein.

3. Tragen Sie einen Anzeigenamen in das Feld Name ein.

Optional: Falls Sie übersetzte Texte anbieten wollen, können Sie über Übersetzung bearbeiten übersetzte Anzeigenamen konfigurieren. Nähere Informationen finden Sie in der Dokumentation ELO Pakete > Weitere Themen > Übersetzungen > Übersetzungsvariablen verwenden.

4. Wählen Sie unter *Typ* den Einsatzzweck (Dokument oder Ordner) des Eintragstyps aus.

Optional: Für den Typ Dokument tragen Sie eine oder mehrere Dateiendungen ein, die mit dem Eintragstyp verknüpft sind. Wird ein Dokument mit einer passenden Dateiendung abgelegt, wird der jeweilige Eintragstyp automatisch zugewiesen.

- 5. Laden Sie ein Icon für den Eintragstyp hoch.
	- Erlaubtes Dateiformat: SVG ◦

Wählen Sie Eintragstyp speichern. 6.

Der Eintragstyp wird angelegt und kann nun mit Masken verknüpft werden.